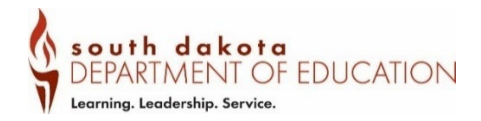

# Food Distribution Manual

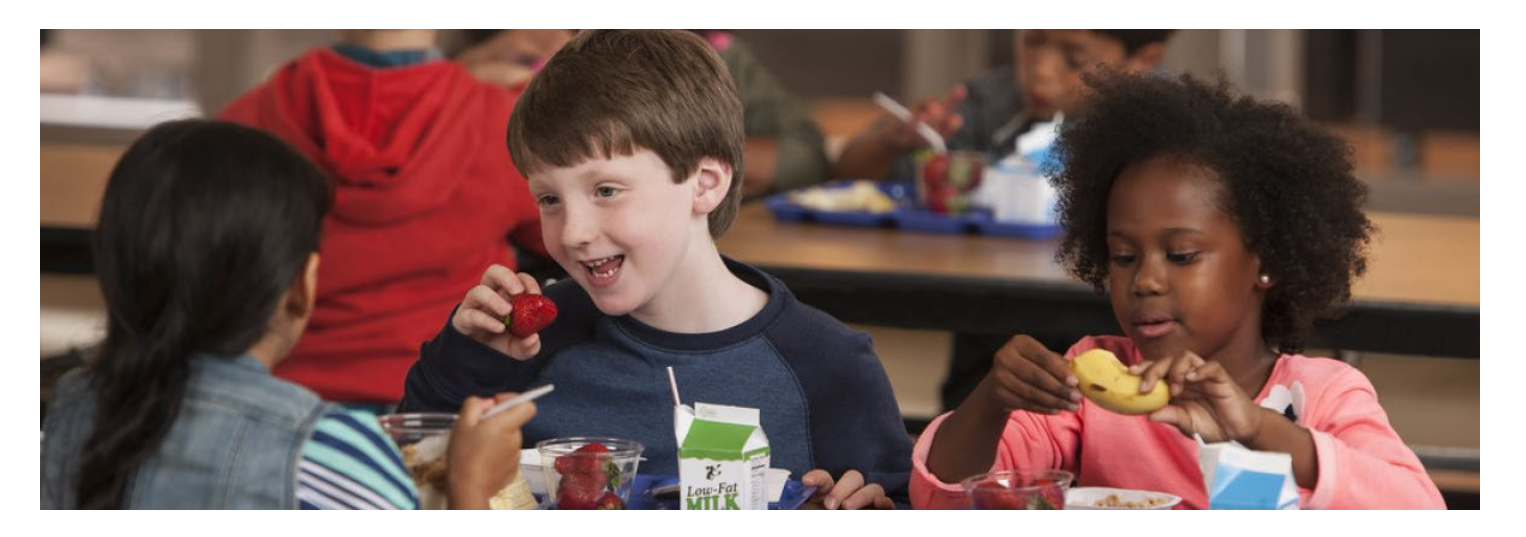

# USDA FOODS IN **SCHOOLS**

Updated June 2023

This institution is an equal opportunity provider.

# **Table of Contents**

<span id="page-1-0"></span>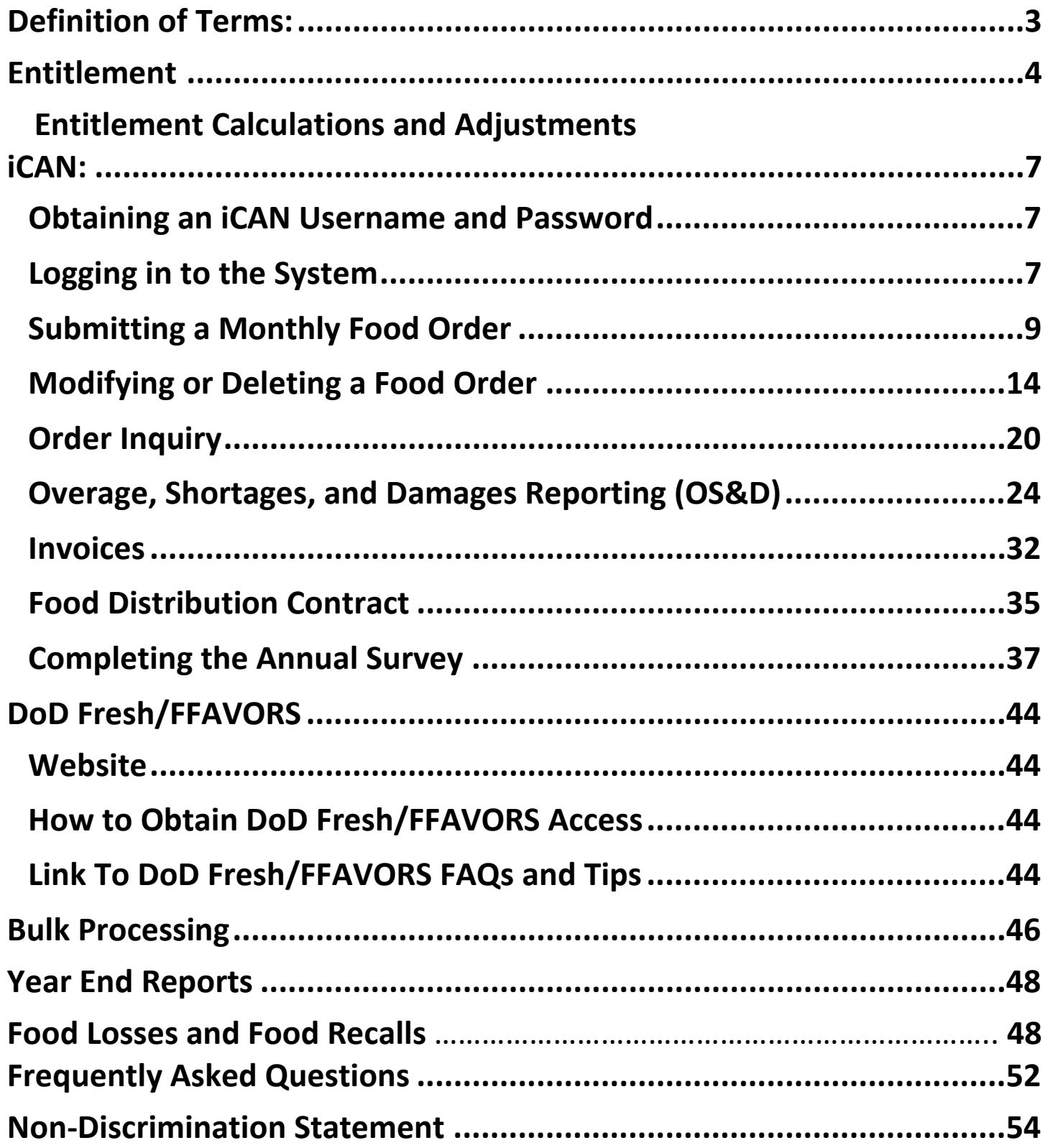

# **Definition of Terms:**

## **Allocations**

An amount or portion assigned to an SFA

## **Bulk Processing**

The conversion of raw, bulk material into ready-to-use end products. (Example whole chickens into chicken nuggets.)

## **Child and Adult Nutrition Services (CANS)**

The South Dakota State Agency that administers the USDA Foods in School program.

## **DoD Fresh/FFAVORS**

The Department of Defense Fresh Fruit and Vegetable Program allows agencies to order fresh fruit and vegetables for their National School Lunch and Breakfast programs.

#### **Entitlement**

Entitlement is the dollar value of USDA Foods each SFA is eligible to receive. Entitlement is used to order foods for use in the National School Lunch and Breakfast programs.

#### **iCAN**

The Child and Adult Nutrition Services (CANS) online ordering system.

#### **iCAN User Request**

Individuals requiring access to the iCAN system need to complete an iCAN User Request form.

#### **School Food Authority (SFA)**

Means the governing body that is responsible for the administration of one or more schools; and has the legal authority to operate the Program. This is typically a School District. In iCAN the system refers to the SFA as Agency.

#### **Total Lunches Served (TLS)**

Total Lunches Served include Free, Reduced and Paid meals claimed within a year (July 1 – June 30).

#### **Entitlement**

<span id="page-3-0"></span>Entitlement is the dollar amount of the value of USDA Foods each SFA is eligible to receive. An agencies entitlement is calculated by the number of reimbursable lunches served during the previous school year (July 1 – June 30) multiplied by the current per-meal value. The per-meal value for USDA Foods is set annually by Congress and released usually in July.

- Entitlement is allocated each school year and must be used by the SFA, or it is lost. SFAs cannot carry over entitlement.
	- o Districts are not penalized if they don't use all their entitlement, however, CANS will adjust entitlement as needed to ensure overall state entitlement usage is maximized. This means, SFAs that do not use their entitlement throughout the school year can have their entitlement reduced. Their unused entitlement is distributed among SFAs that are maximizing their entitlement usage.
- To find your school's entitlement allocation:
	- o Log into iCAN; Go to the *Food Distribution* Program
	- o Select *Agencies*
	- o Select *Contracts*
	- o Select *Contract Entitlement*
	- o Review *Entitlement Distribution*

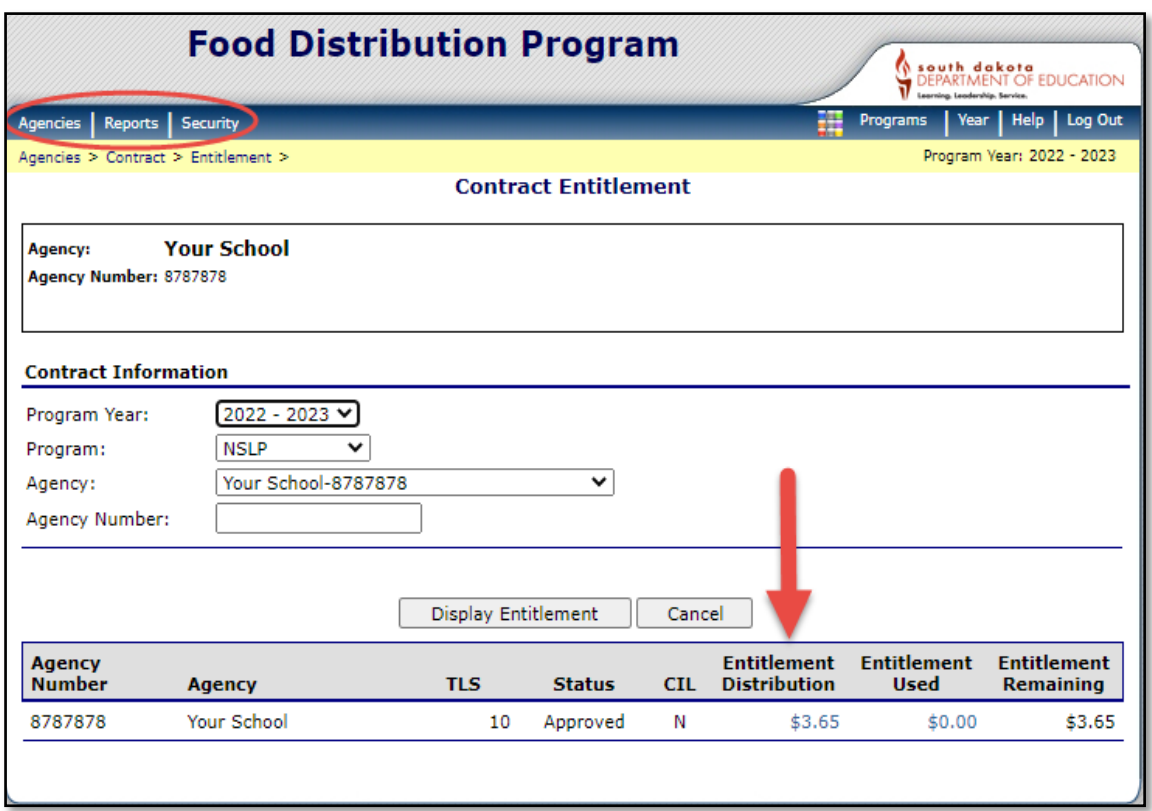

# **Entitlement Calculations and Adjustments**

## **Entitlement Calculation for Annual Survey to Schools in iCAN:**

• A school's initial entitlement is based on their Total Lunches Served (TLS) that were claimed from the prior completed school year multiplied by a per-meal rate. This step must be completed by the state agency for the survey. Entitlement listed on the SY 2024-2025 Annual Survey in iCAN reflects the TLS from SY 2023-24 multiplied by an estimated per-meal rate provided by the USDA.

For example:

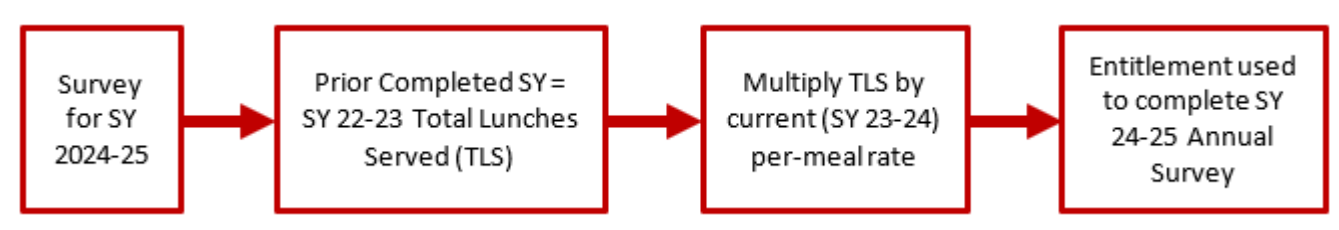

## **Adjustment #1 After July:**

- The new school year per-meal rate is released by the federal government each July.
- Each school's entitlement is recalculated using the per-meal rate for the current school year.
- Schools may see an increase or decrease in entitlement once the per-meal rate is applied in iCAN in July.

For example:

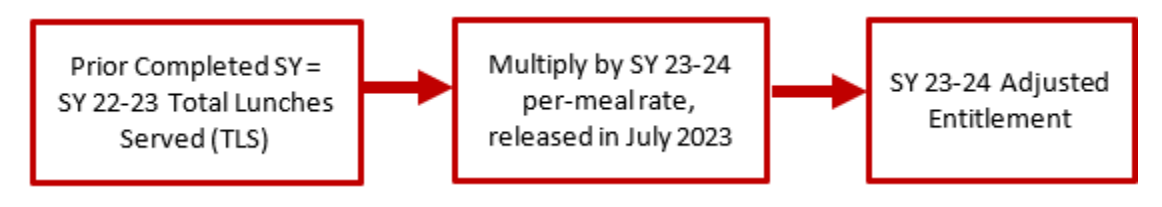

## **Final Adjustment (#2) in November or December:**

- In November the SY 2022-2023 meal claims are finalized.
- Entitlement for SY 2023-2024 is based on the final SY 2022-2023 Total Lunches Served.
- Schools may see an increase or decrease in entitlement once the updated TLS are applied to iCAN in November/December.

For example:

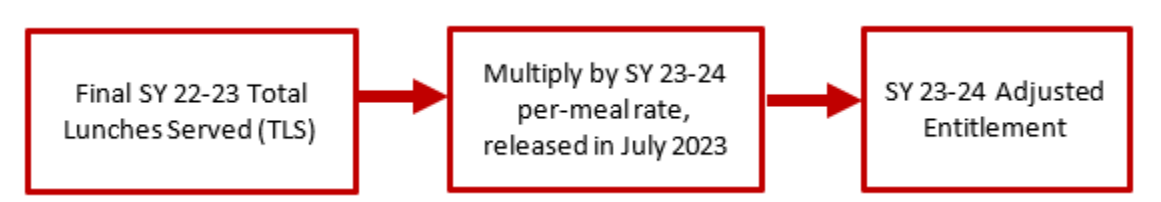

# **How to Spend Your Entitlement**

There are three ways to spend Entitlement

- The Monthly Order
- DoD Fresh/FFAVORS
- Bulk Processing

## Monthly Order

Orders can be placed in iCAN once per month. The foods available to order will vary each month depending on the items and quantities in the state contracted warehouse. Orders are placed a month in advance of delivery. For example, the August order form is for September delivery. The week you will receive your delivery will show on your order form in iCAN. You can access the iCAN system at https://ican.sd.gov/ican/Splash.aspx

#### DoD Fresh/FFAVORS

The Department of Defense's Fresh Fruit and Vegetable Program allows SFAs to order fresh produce for use in their National School Lunch and Breakfast programs. SFAs place orders using the FFAVORS ordering system

[https://ffavors.fns.usda.gov/ffavors\\_web/usdaproduce/default.aspx.](https://ffavors.fns.usda.gov/ffavors_web/usdaproduce/default.aspx) A FFAVORS instruction manual can be found on the CANS USDA Foods in School website at <https://doe.sd.gov/cans/fdp.aspx>

#### Bulk Processing

On the Annual Survey, SFAs will designate the number of pounds of raw products they would like to send to a processor. This is the only time of the year you can designate pounds to a processor for the upcoming school year. To determine the number of pounds of product you will need, you will use the Processing Calculator for that particular processor. The Calculators are posted on the CANS USDA Foods in School website at [https://doe.sd.gov/cans/fdp.aspx.](https://doe.sd.gov/cans/fdp.aspx)

# **iCAN**

<span id="page-6-1"></span><span id="page-6-0"></span>iCAN is South Dakota's online system that SFAs will use to place their monthly food orders, view their entitlement, and access invoices. Each person that will need access to iCAN must have their own iCAN User ID and Password. Log on information is specific to the user to whom it is assigned and is not to be shared with others.

#### **Obtaining an iCAN Username and Password**

Complete an iCAN User Request located under Application and Claim Information on the CANS webpage at this link: [https://doe.sd.gov/cans/snp.aspx.](https://doe.sd.gov/cans/snp.aspx) Once the form is completed, email it to [doe.icanhelp@state.sd.us.](mailto:doe.icanhelp@state.sd.us)

#### <span id="page-6-2"></span>**Logging in to the System**

- 1. Log into the iCAN System at: <https://ican.sd.gov/ican/Splash.aspx>
	- a. Enter your User ID
	- b. Enter your Password
	- c. Click *Log On*

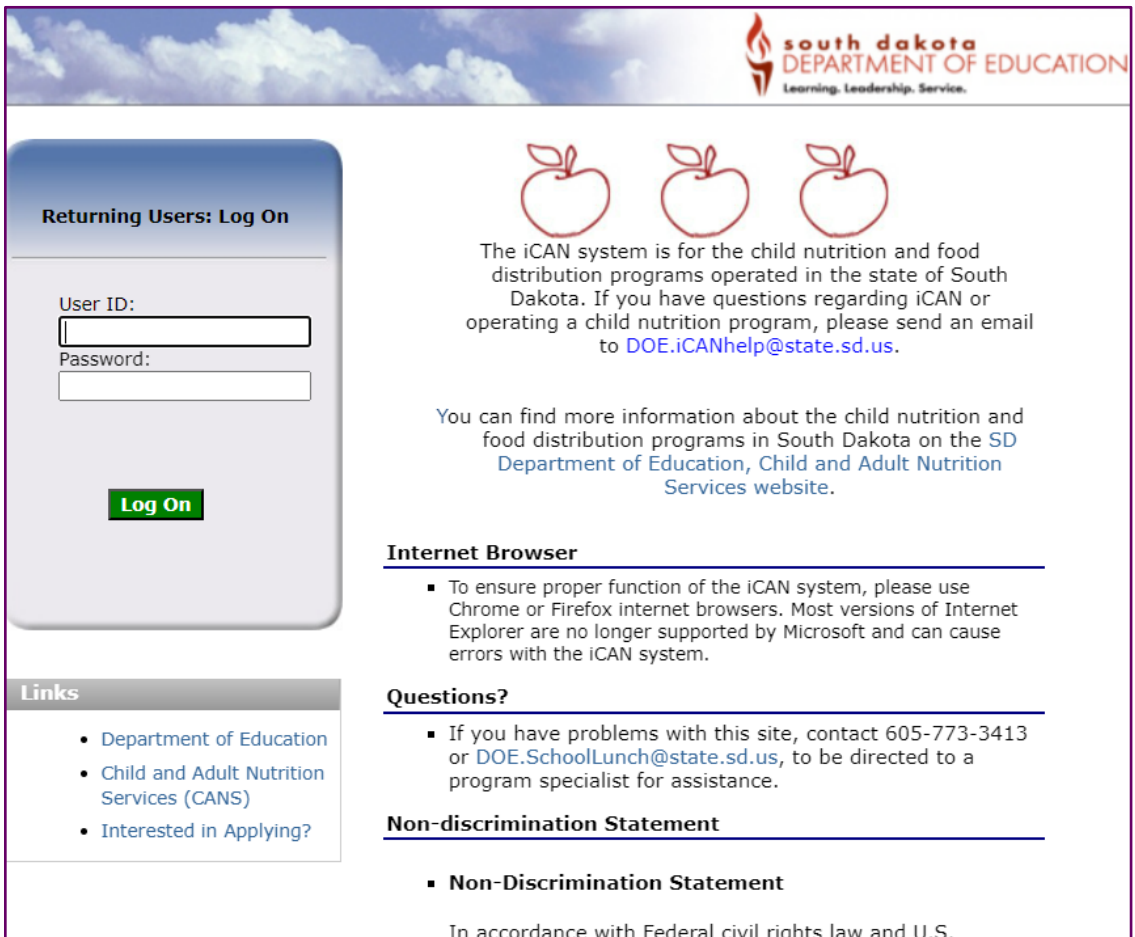

Department of Agriculture (USDA) civil rights regulations

2. Not everyone has the same access to iCAN. If you log onto the system and see the following screen, you are logged into the Food Distribution Program

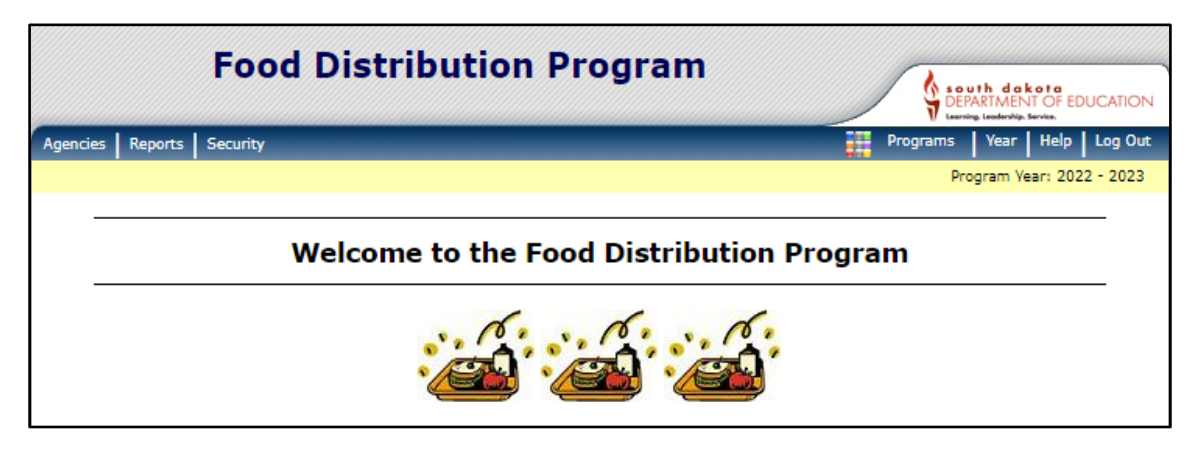

3. If you log on to the iCAN system and see the following screen, you have access to more than one program and will need to click the *Food Distribution* Tile

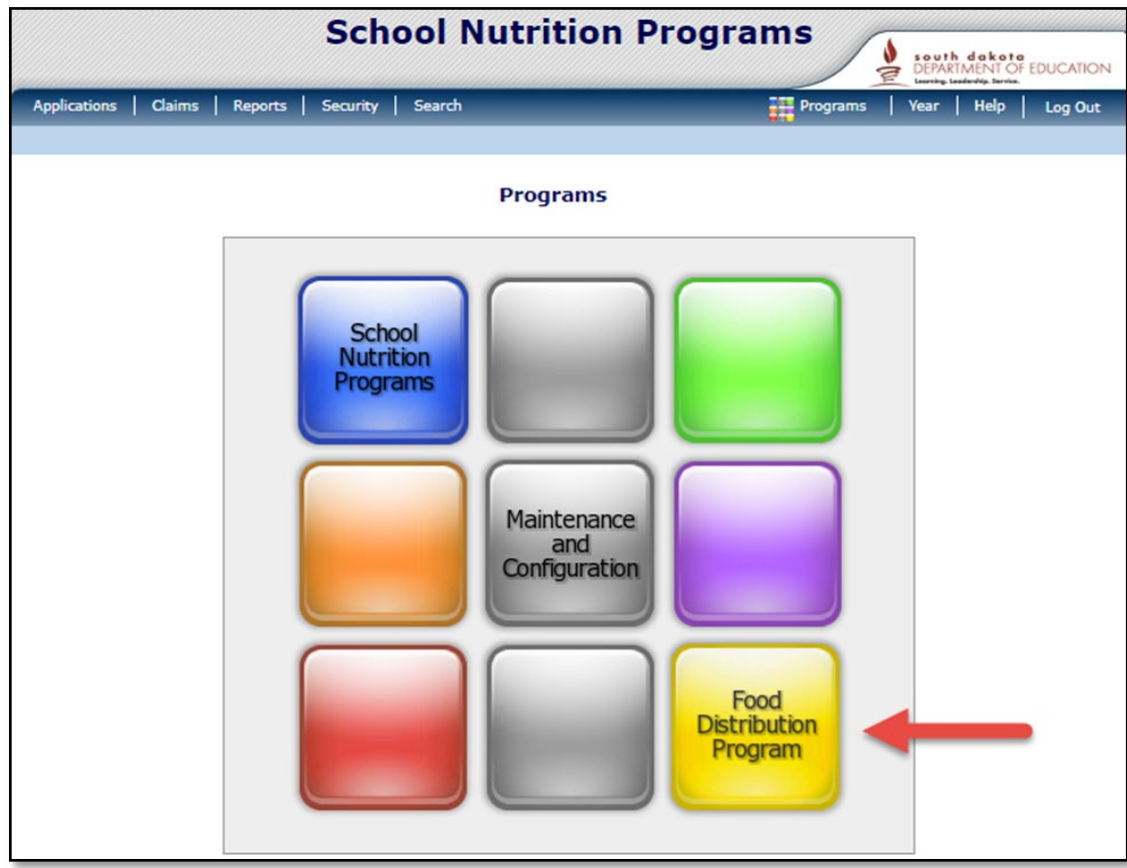

# <span id="page-8-0"></span>**Submitting a Monthly Food Order**

- 1. Log into iCAN and go to the Food Distribution Program.
- 2. Click *Agencies* in the dark blue bar.

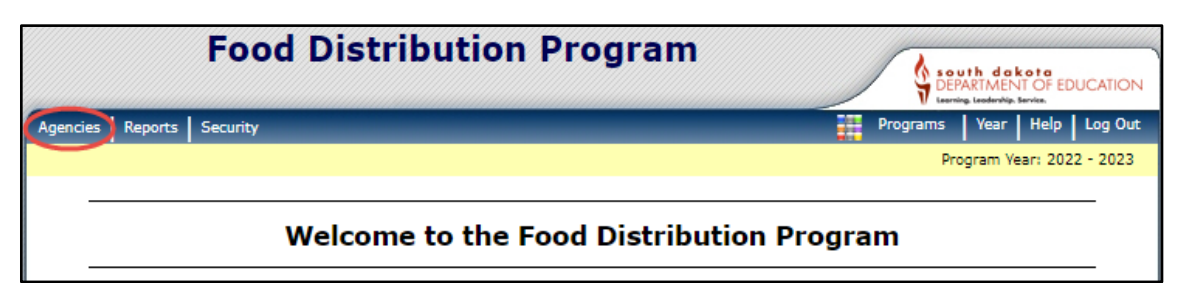

3. Click *Orders.*

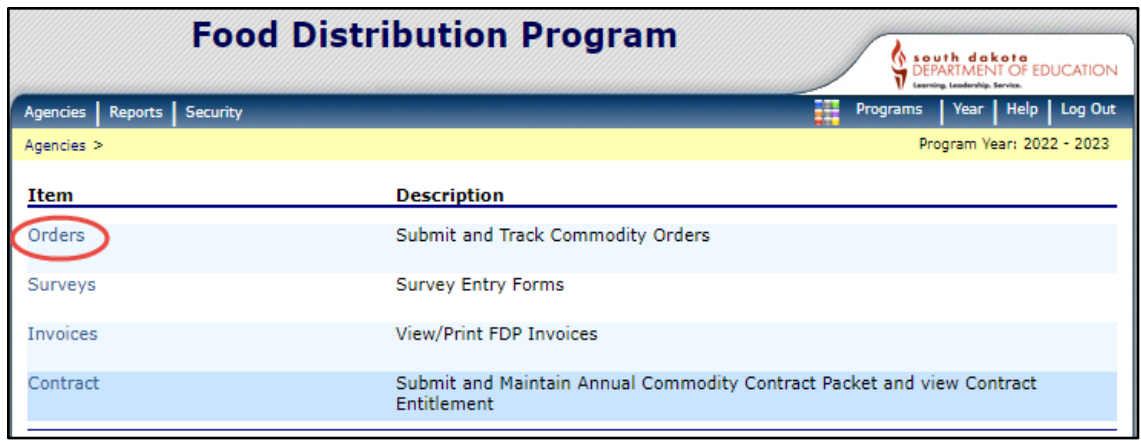

4. Click *Open Orders.*

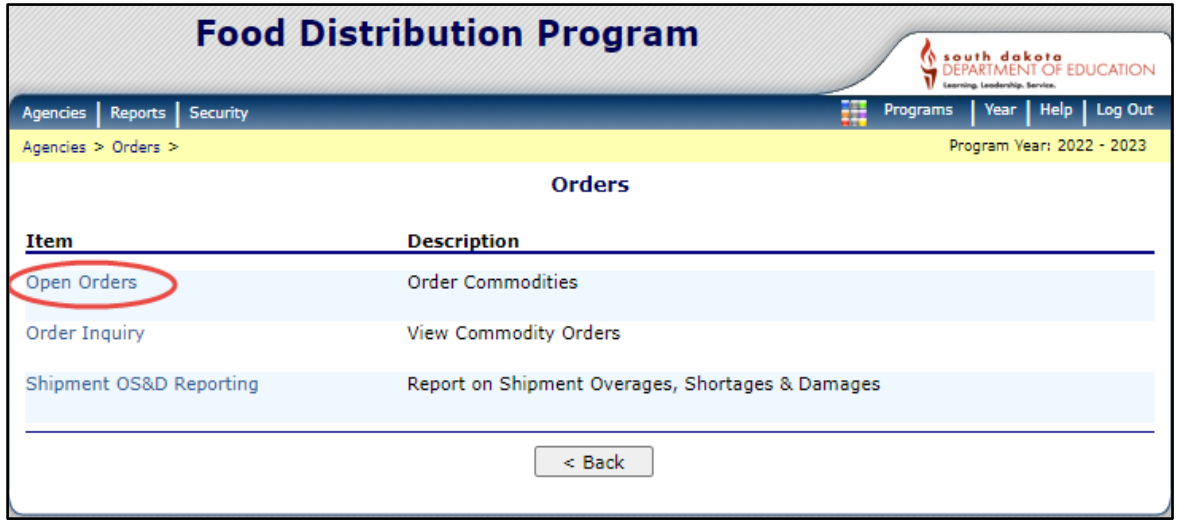

## 5. Click *Continue.*

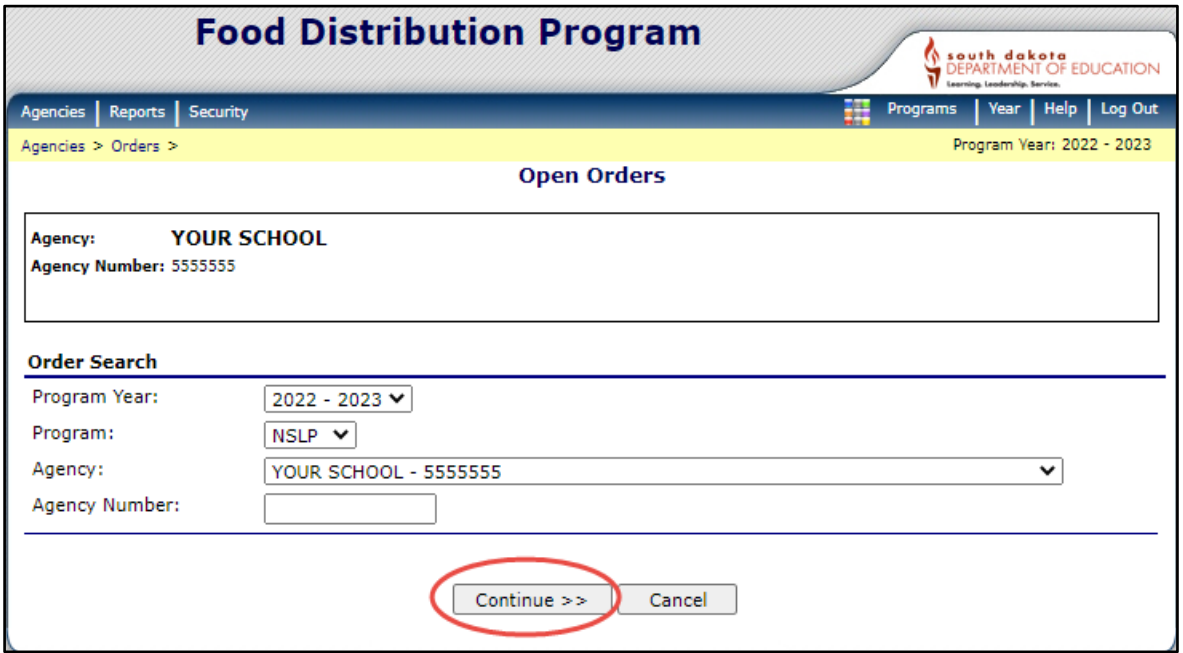

6. Click *New Order.*

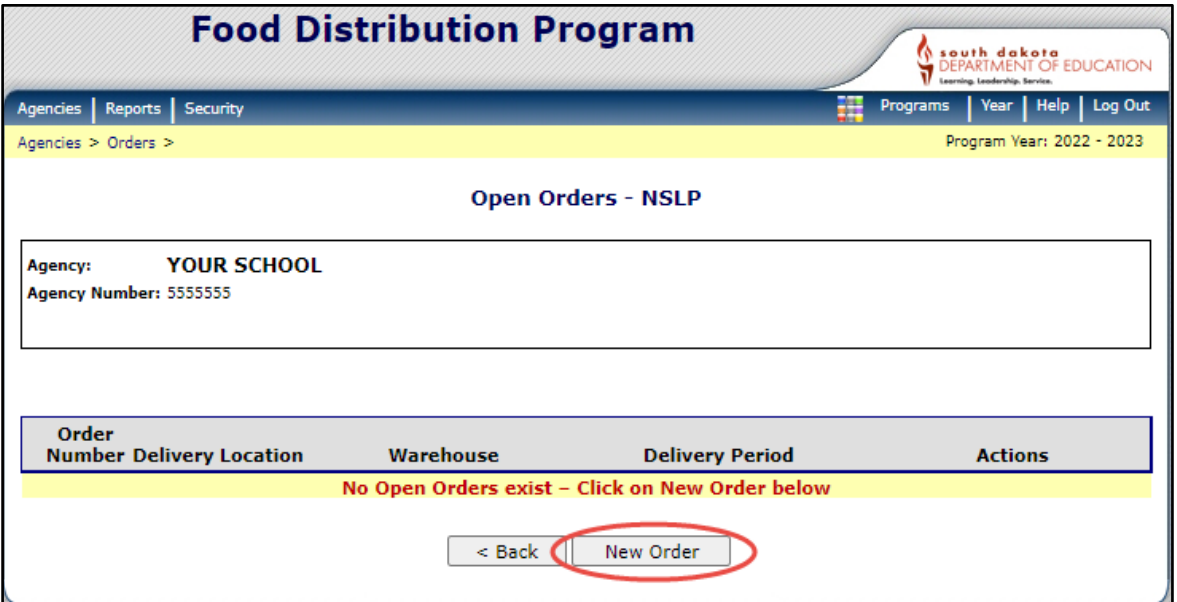

7. The drop-down boxes will show your Agency name and the state contracted warehouse. If you are authorized to place orders for multiple Agencies (such as a Food Service Management Company), you will need to change the delivery location for each Agencies order. Click *Continue***.**

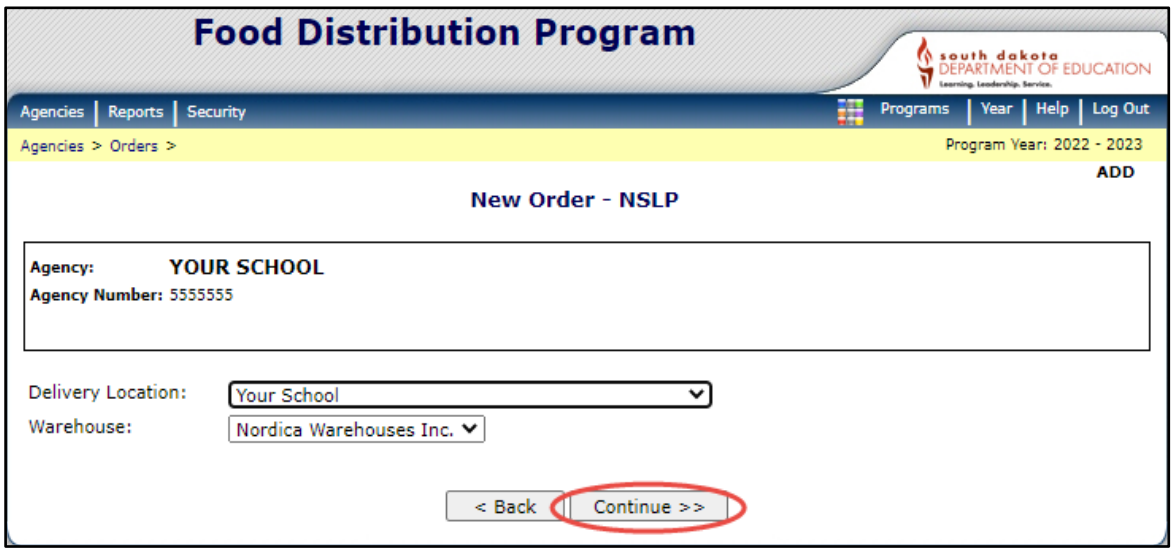

8. Make sure the delivery period shows the correct order month. The Available Non-Allocated Inventory column shows the number of cases available to order. Place the number of cases you would like to order in the boxes under the Non-Allocated Order Quantity column.

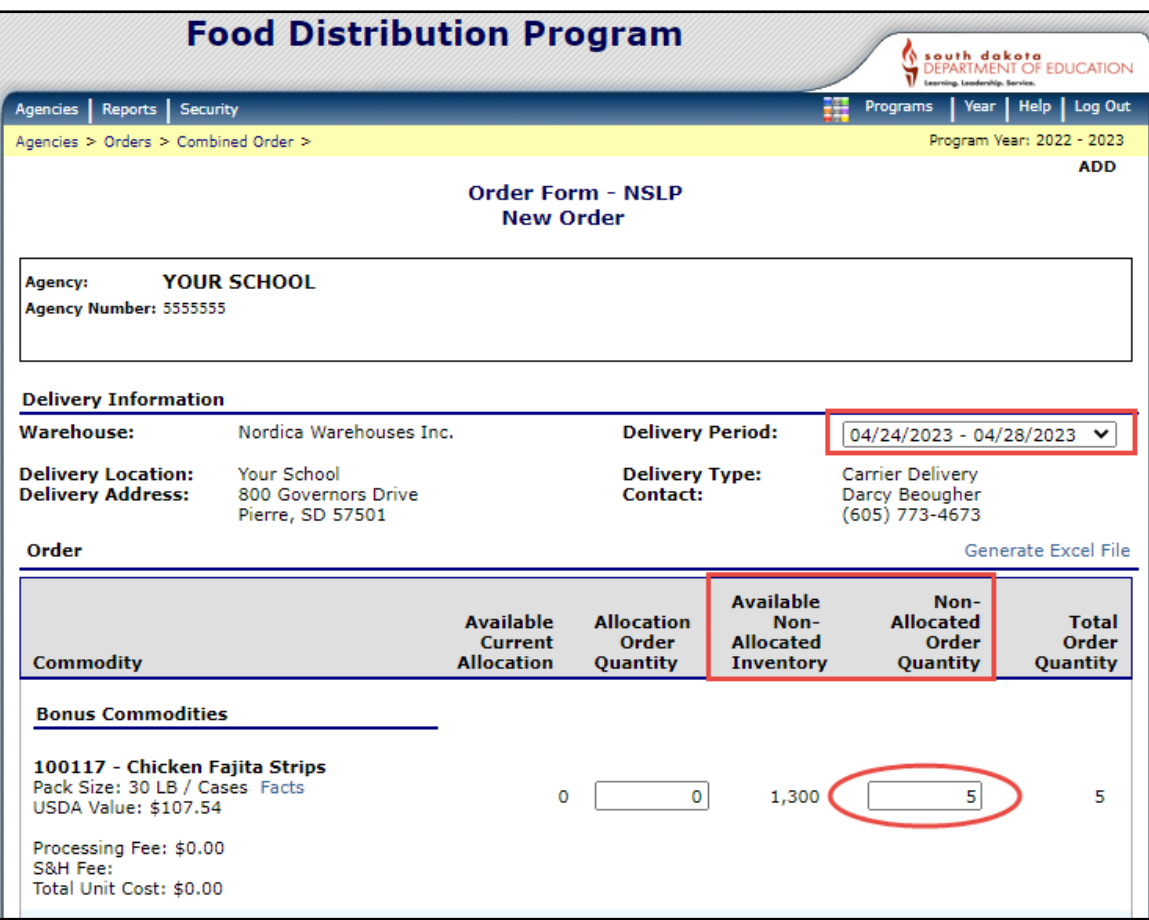

9. The Order Form may have Bonus Commodities listed. Bonus Commodities do not use entitlement. If you need to use your entitlement, check to see if the product you want to order is in the Entitlement Commodities list.

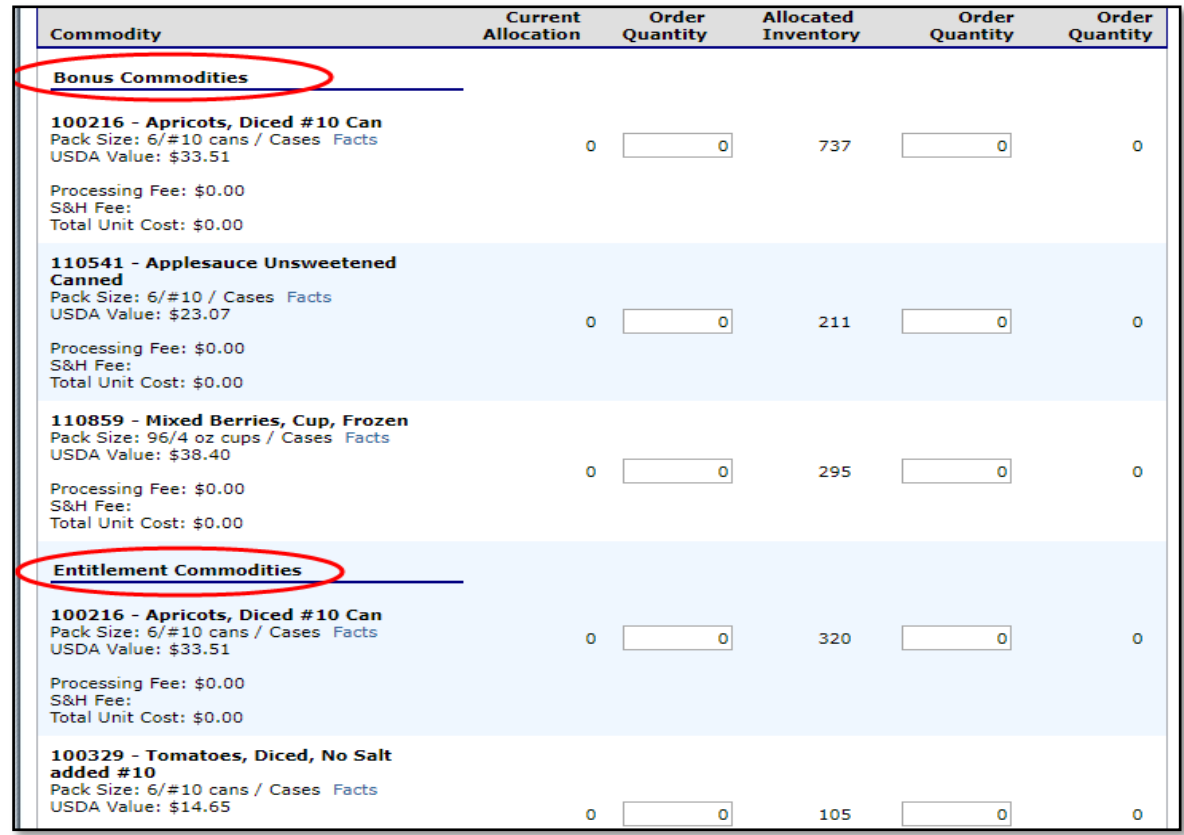

10. The State of South Dakota procures some processed items and offers them to SFAs on the Monthly Order form. These items have a Processing Fee. **It is the SFA's responsibility to pay the processing fee for each case ordered.** The Order Form lists the processed product available and the processing fee.

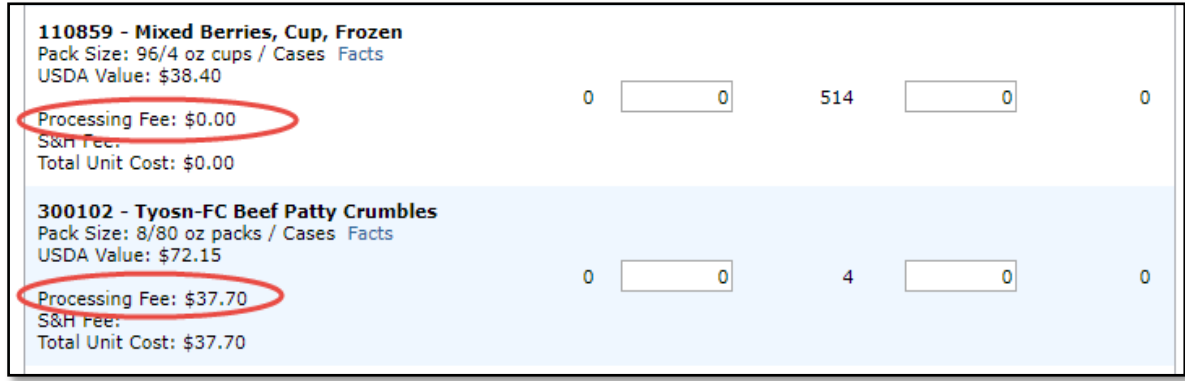

11. After you have entered your items on the Order Form, Click the *Certify Box* and then *Save*.

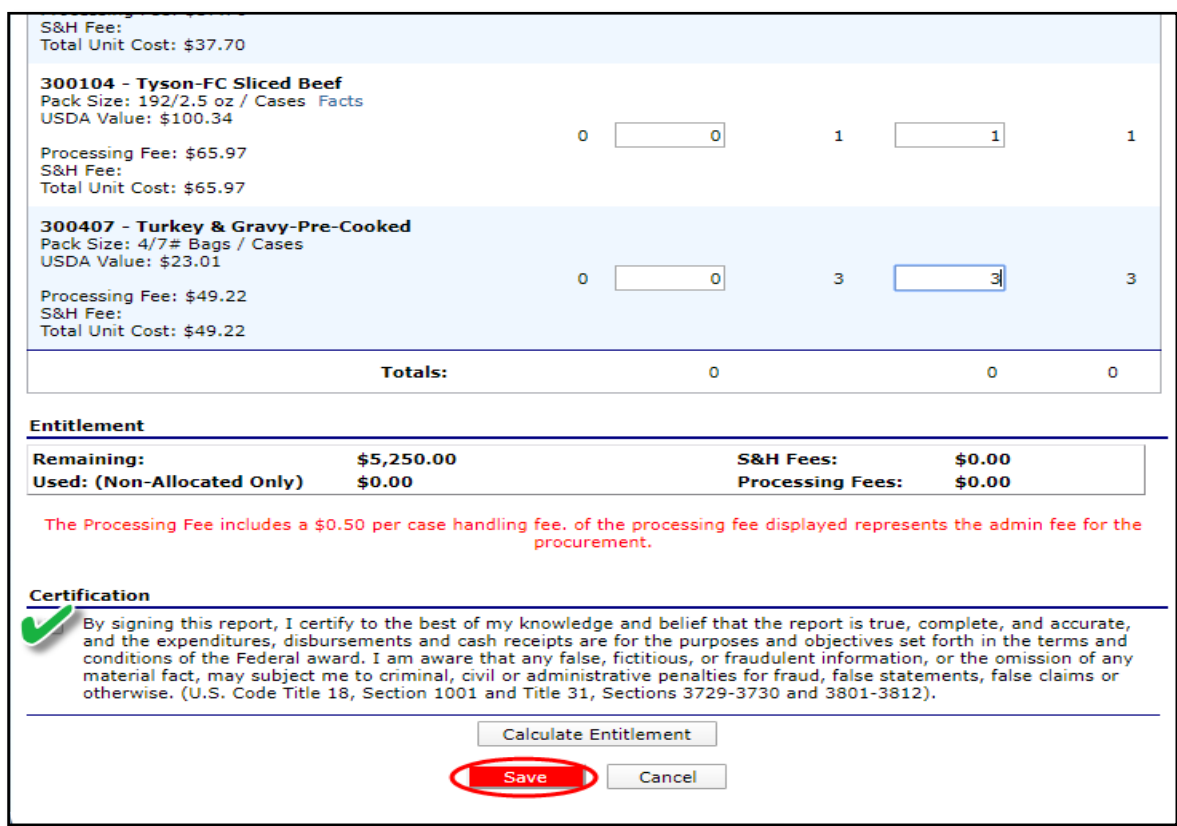

12. When the order is saved, you will receive a message stating, "Your Order # has been submitted successfully." Click *Finished*.

<span id="page-12-0"></span>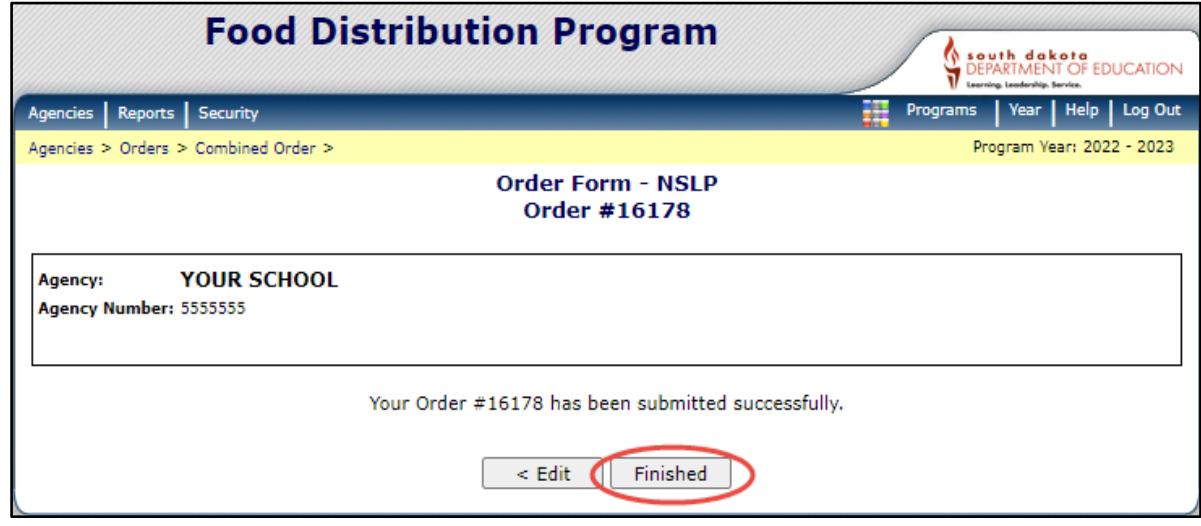

## **Modifying or Deleting a Food Order**

To modify a food order:

1. The order form can be modified until the order closes. No further changes can be made once the order form closes. Click *Agencies.*

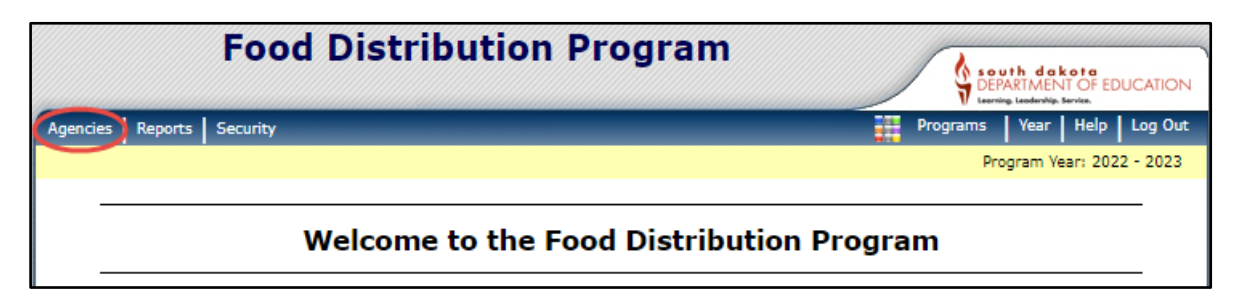

2. Click *Orders.*

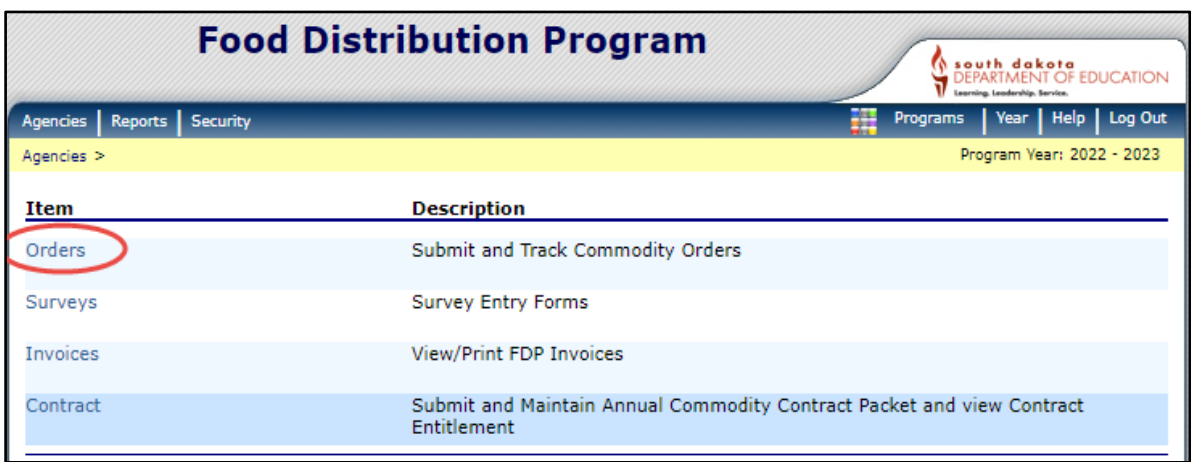

3. Click *Open Orders.*

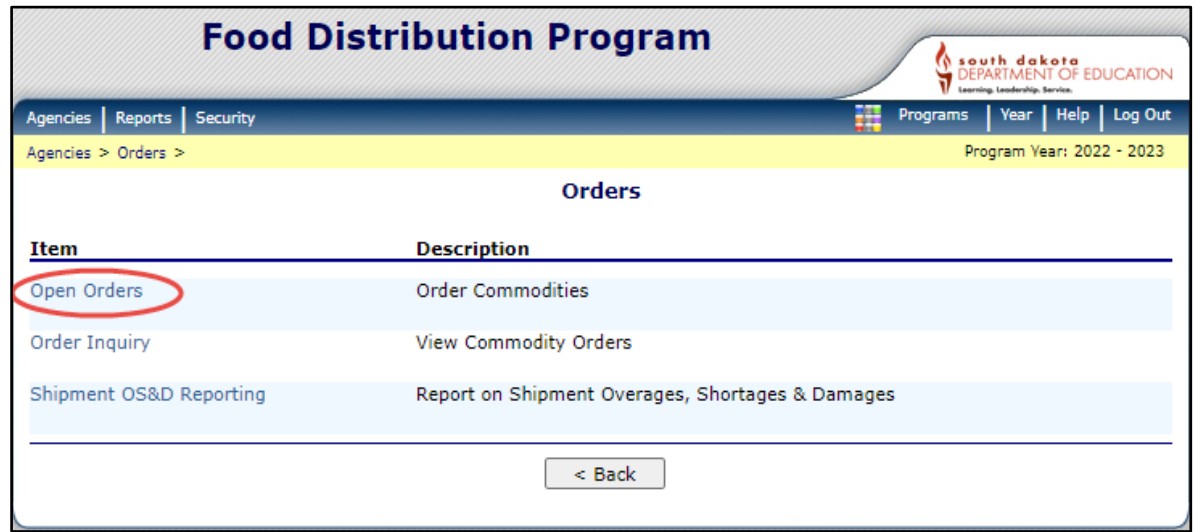

## 4. Click *Continue.*

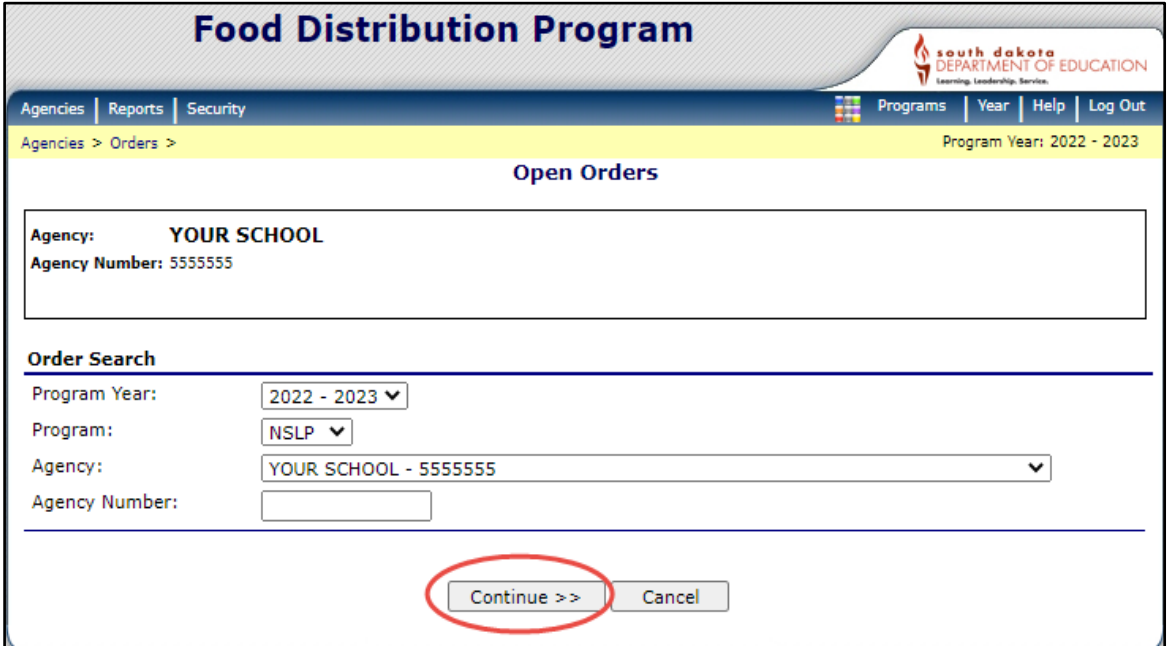

5. Click *Modify.*

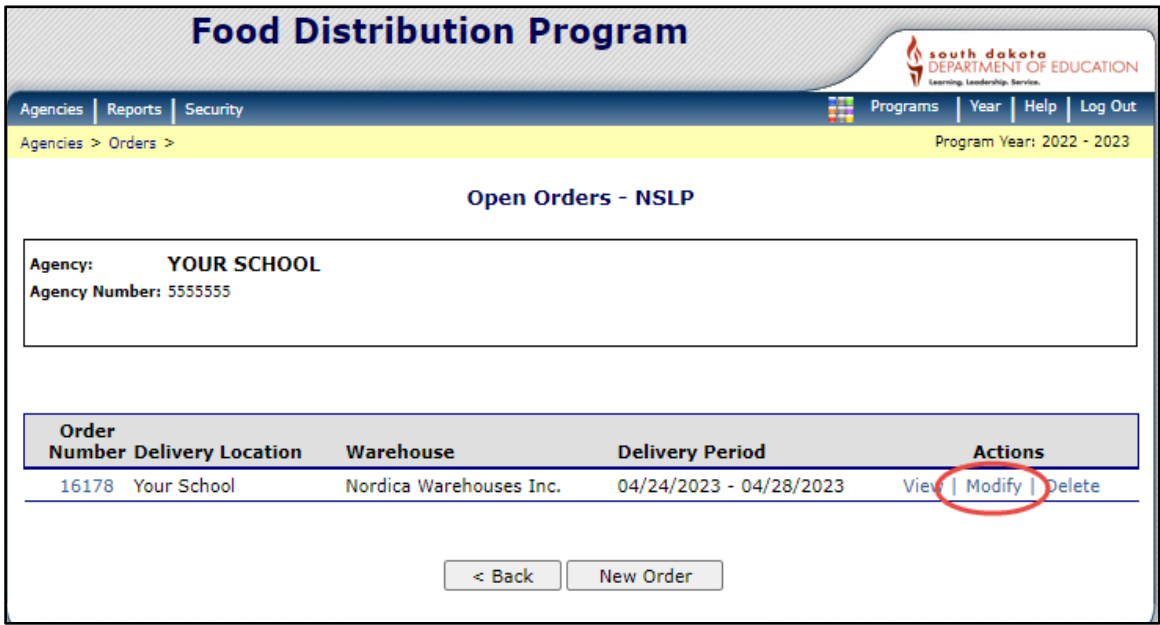

6. Place the changes in the *Non-Allocated Order Quantity Box.* Click *Certify* and *Save.*

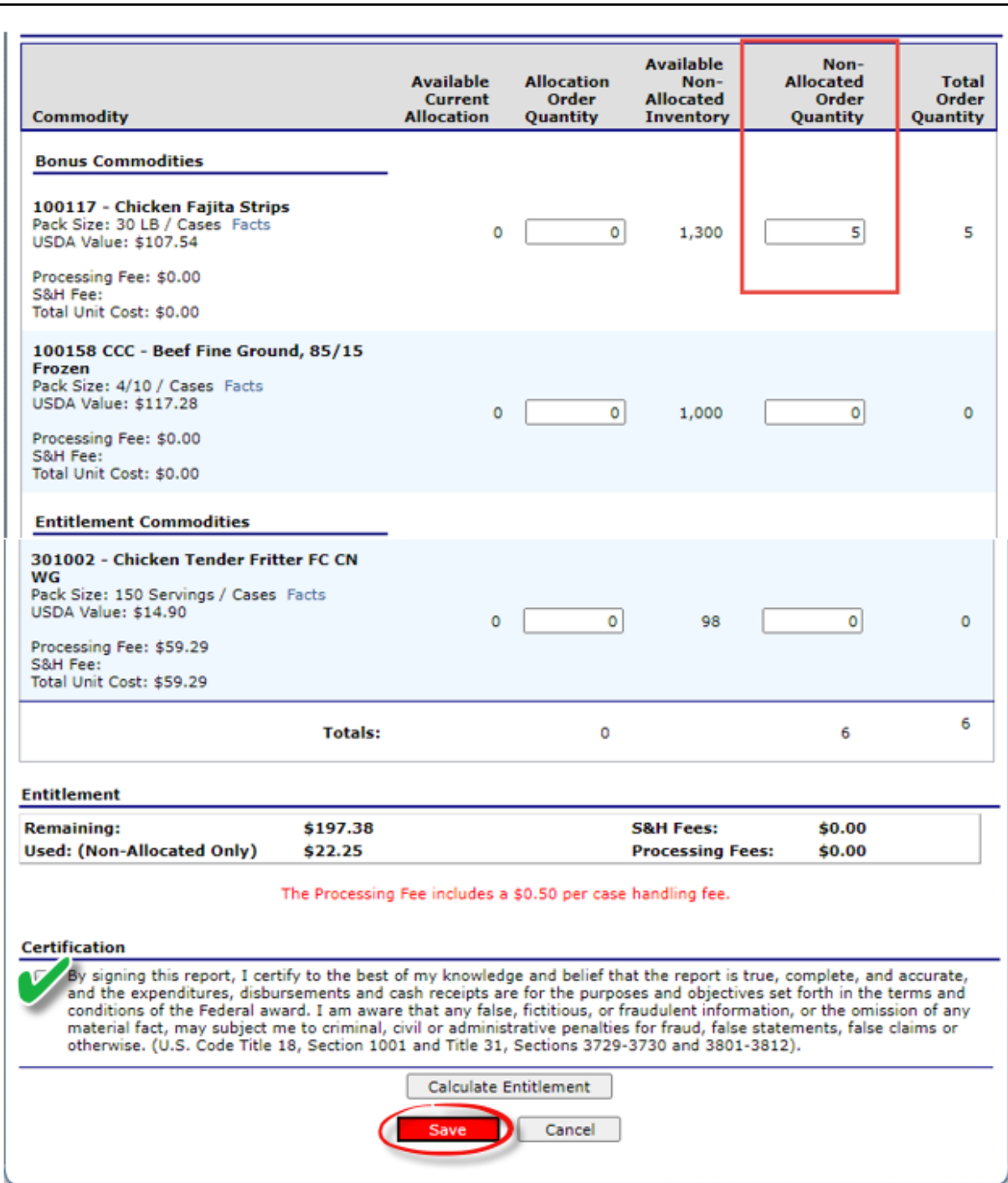

# **To delete a food order:**

1. Orders can be deleted until the order form closes. Once the order form closes, the order cannot be deleted. Click *Agencies.*

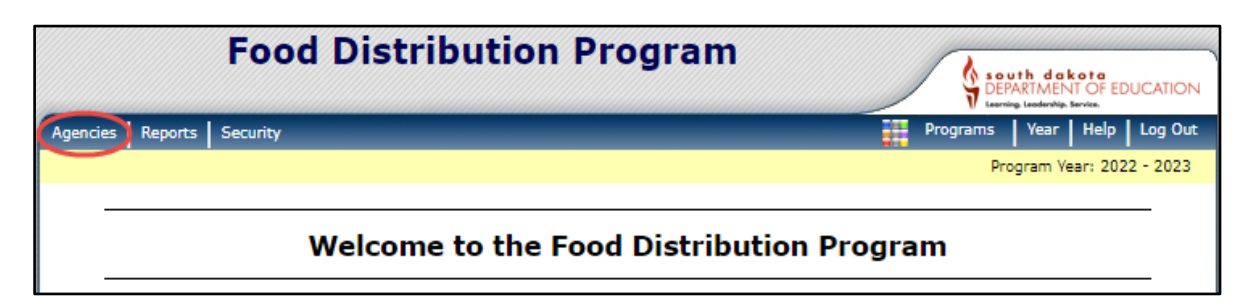

2. Click *Orders.*

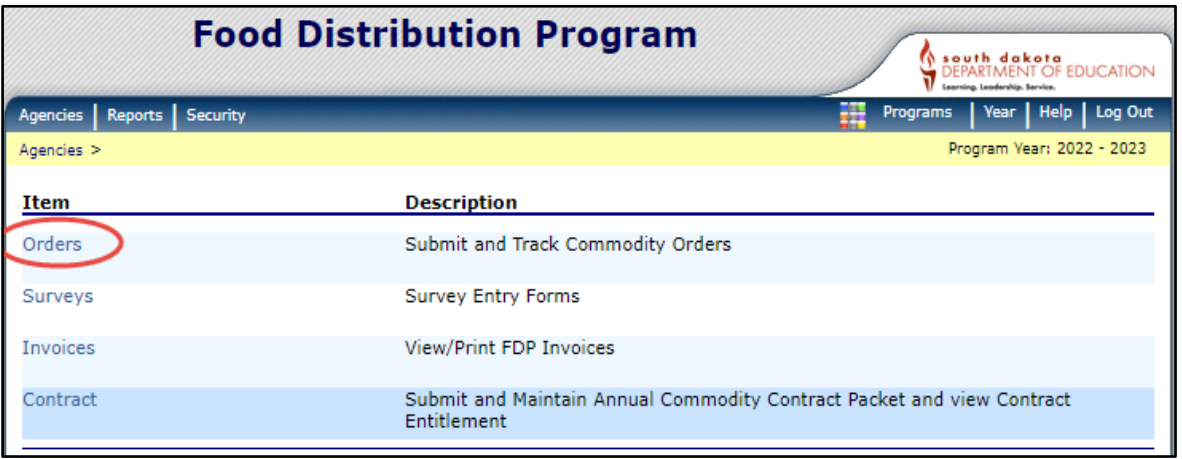

3. Click *Open Orders.*

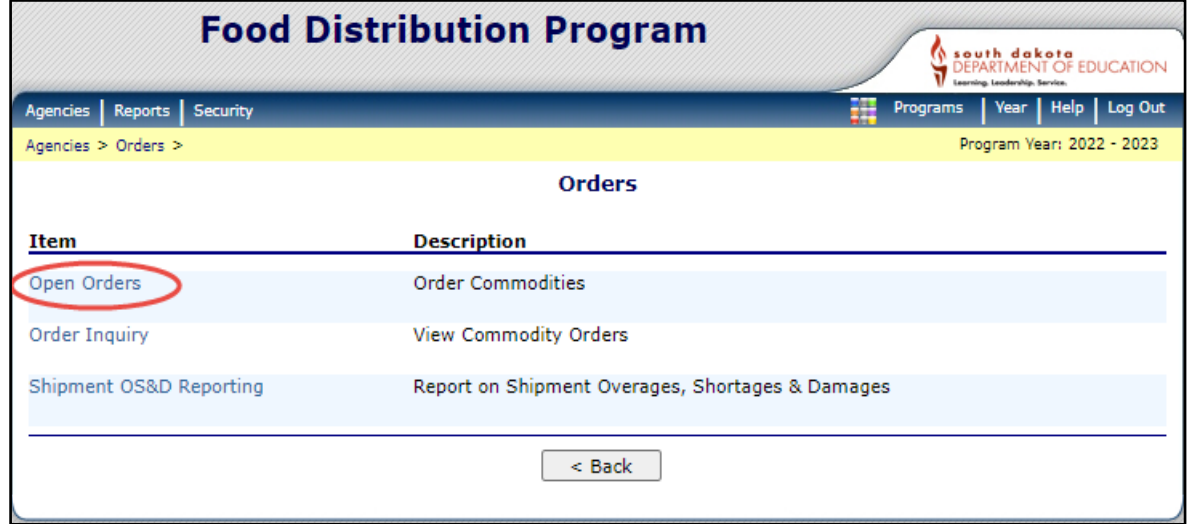

## 4. Click *Continue.*

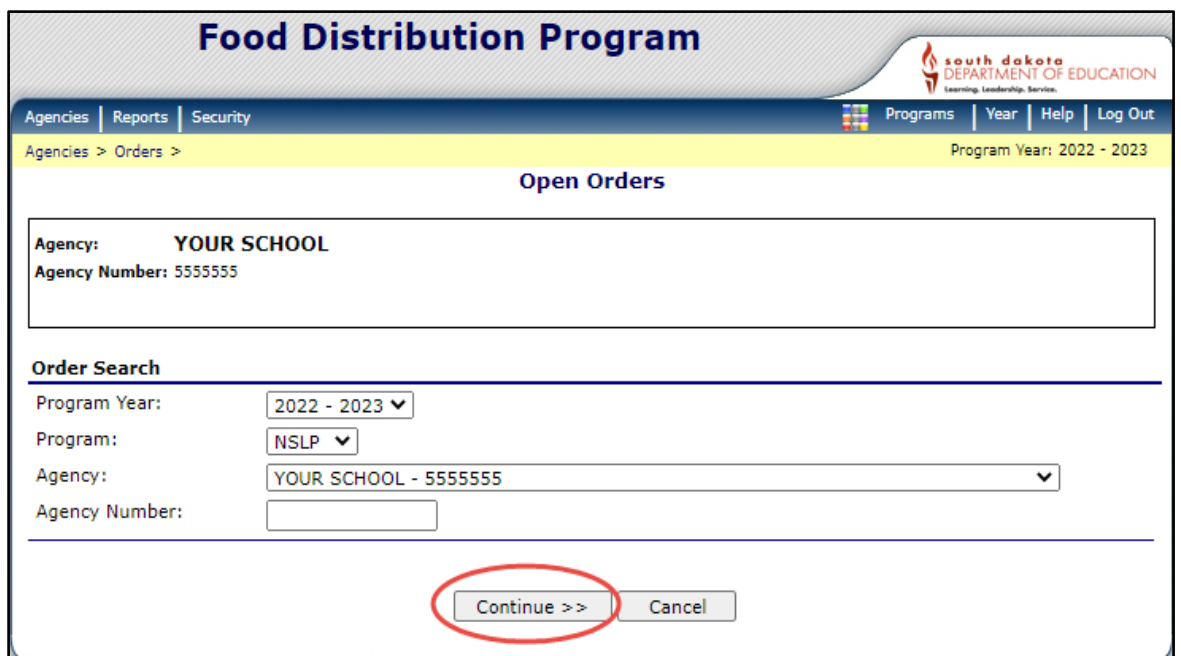

5. Click the light blue word *Delete* under the Actions column.

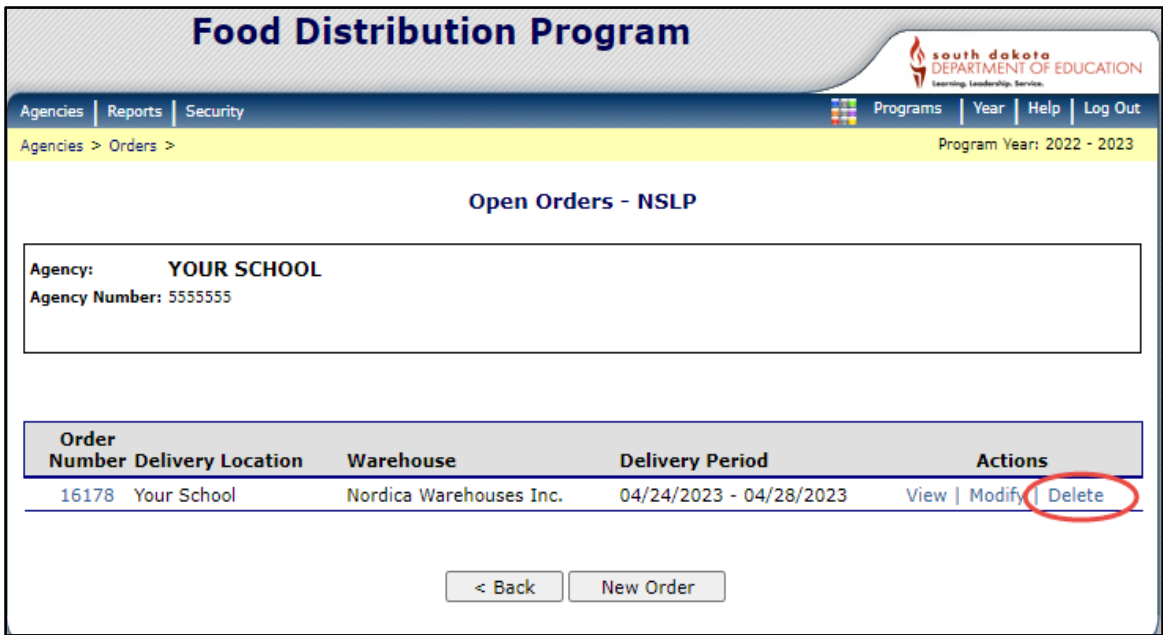

6. The items ordered will show on the screen. Click *Delete Order.*

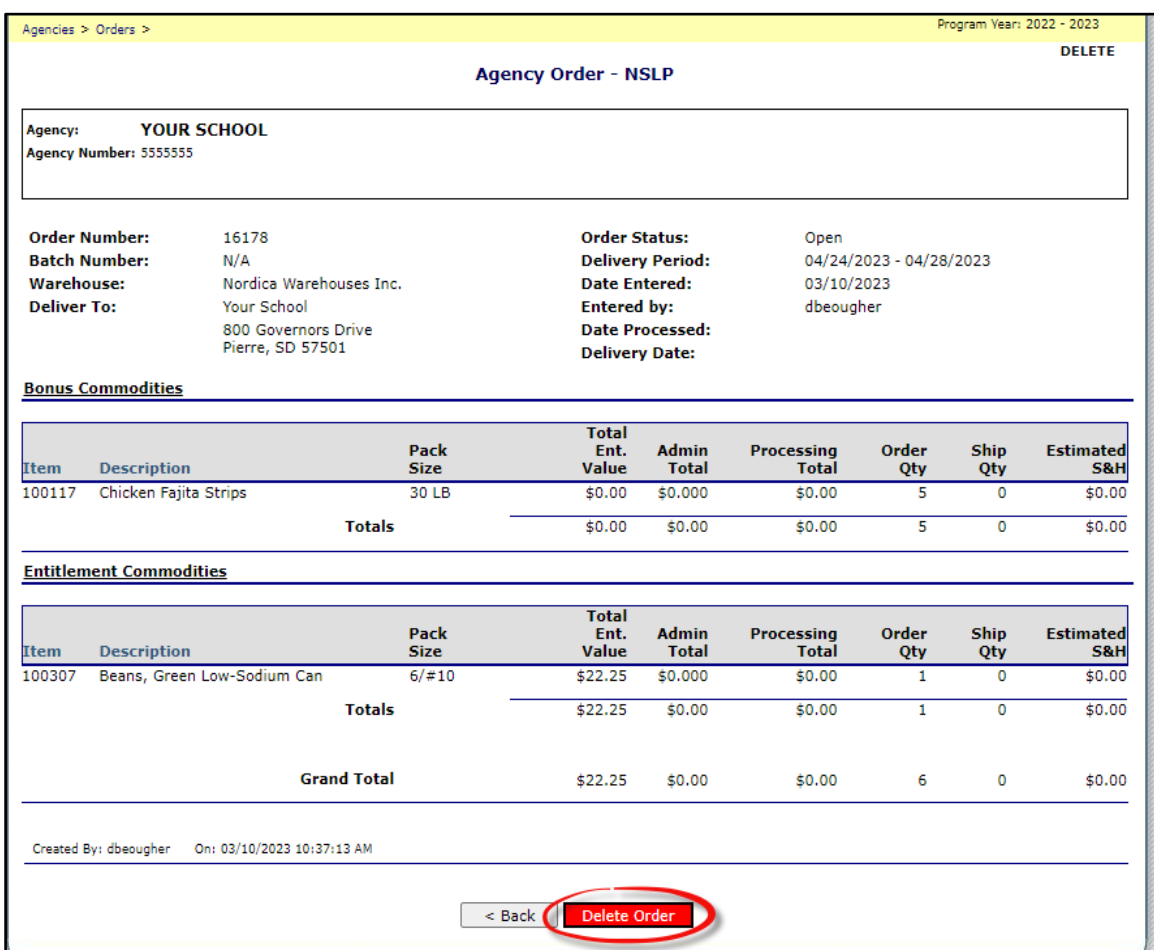

7. Click *Finished.*

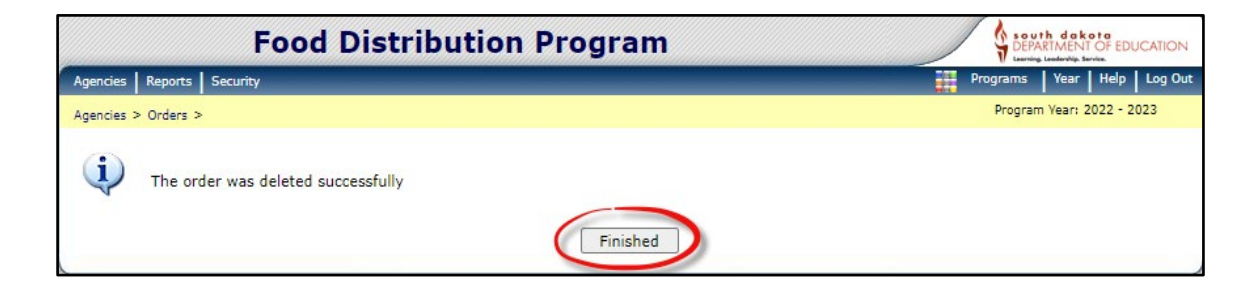

# <span id="page-19-0"></span>**Order Inquiry**

1. Click *Agencies.*

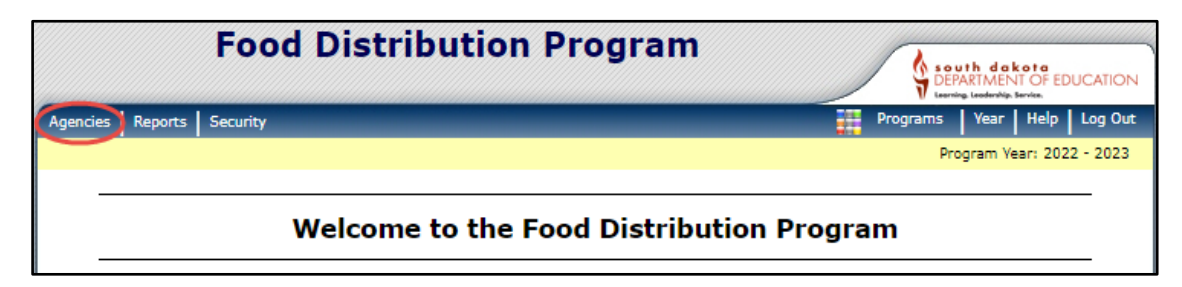

2. Click *Orders.*

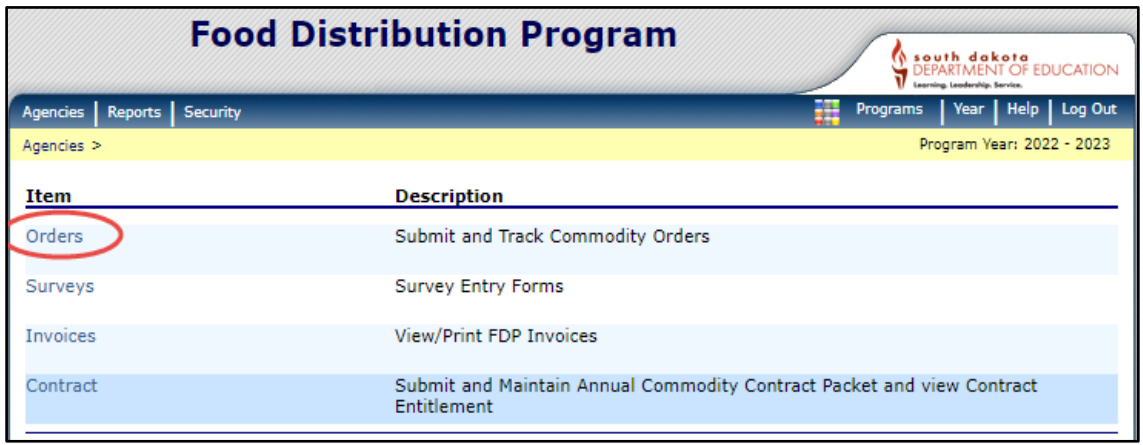

3. Click *Order Inquiry.*

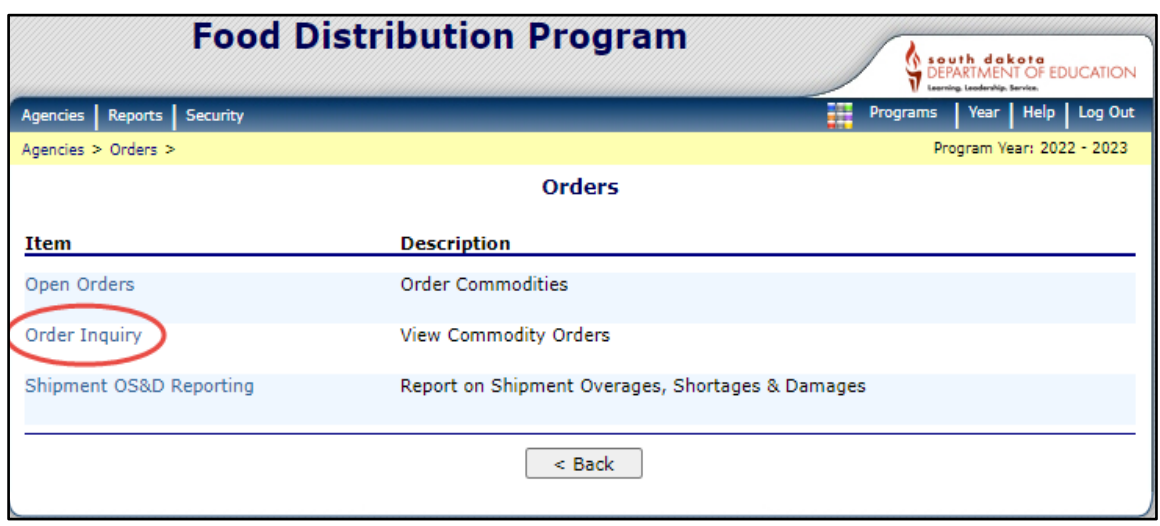

4. There are several drop-down boxes to search for an order. Orders can be displayed by Delivery Date, Order Number, or Commodity. The order number is selected by default in the iCAN System. Once you have made your selection, click *Continue.*

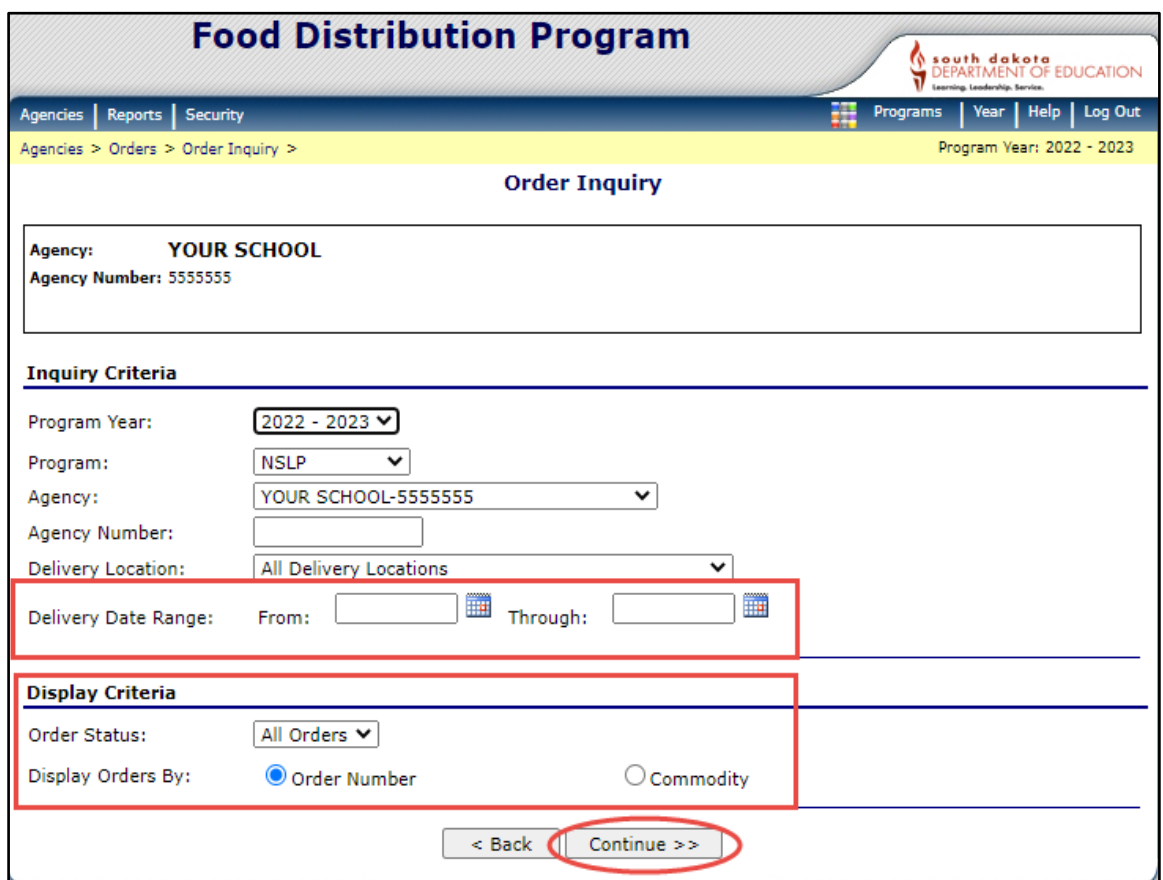

5. If the default order number is selected to search for an order, a list of order numbers will appear. Click the *Blue Order Number* to display your order.

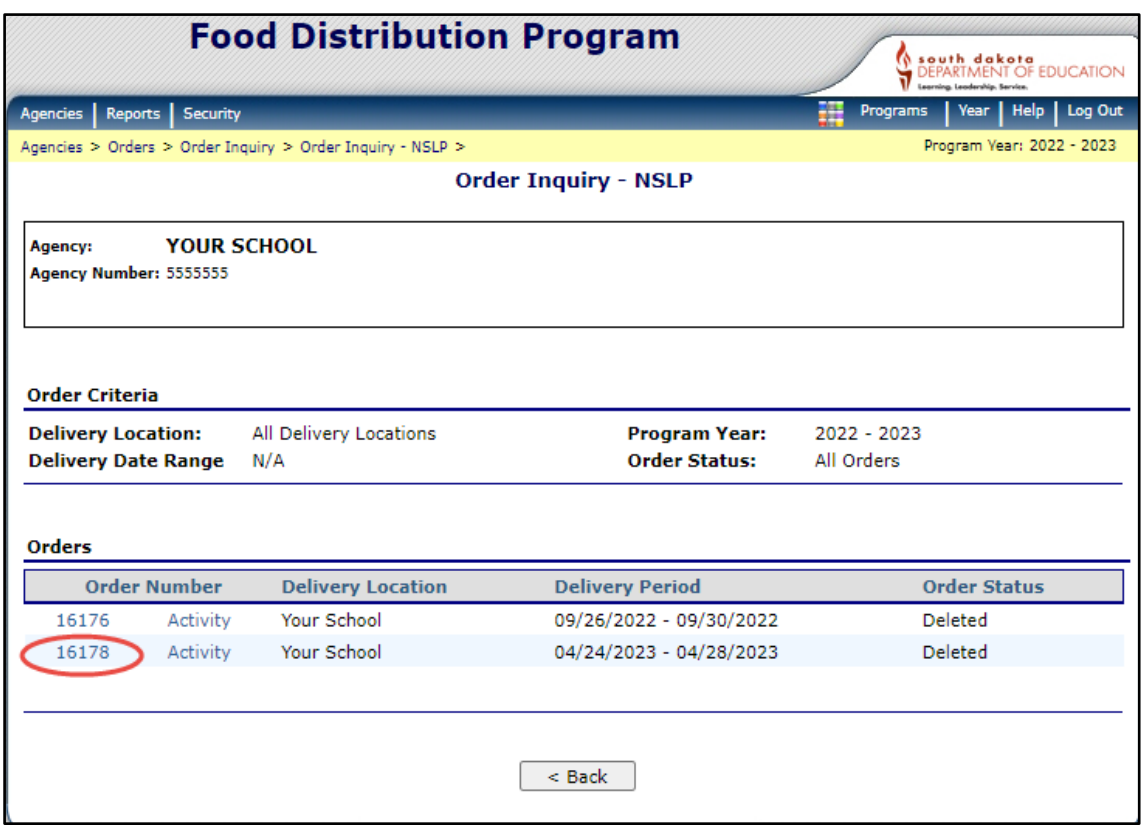

# 6. Your Order is Displayed.

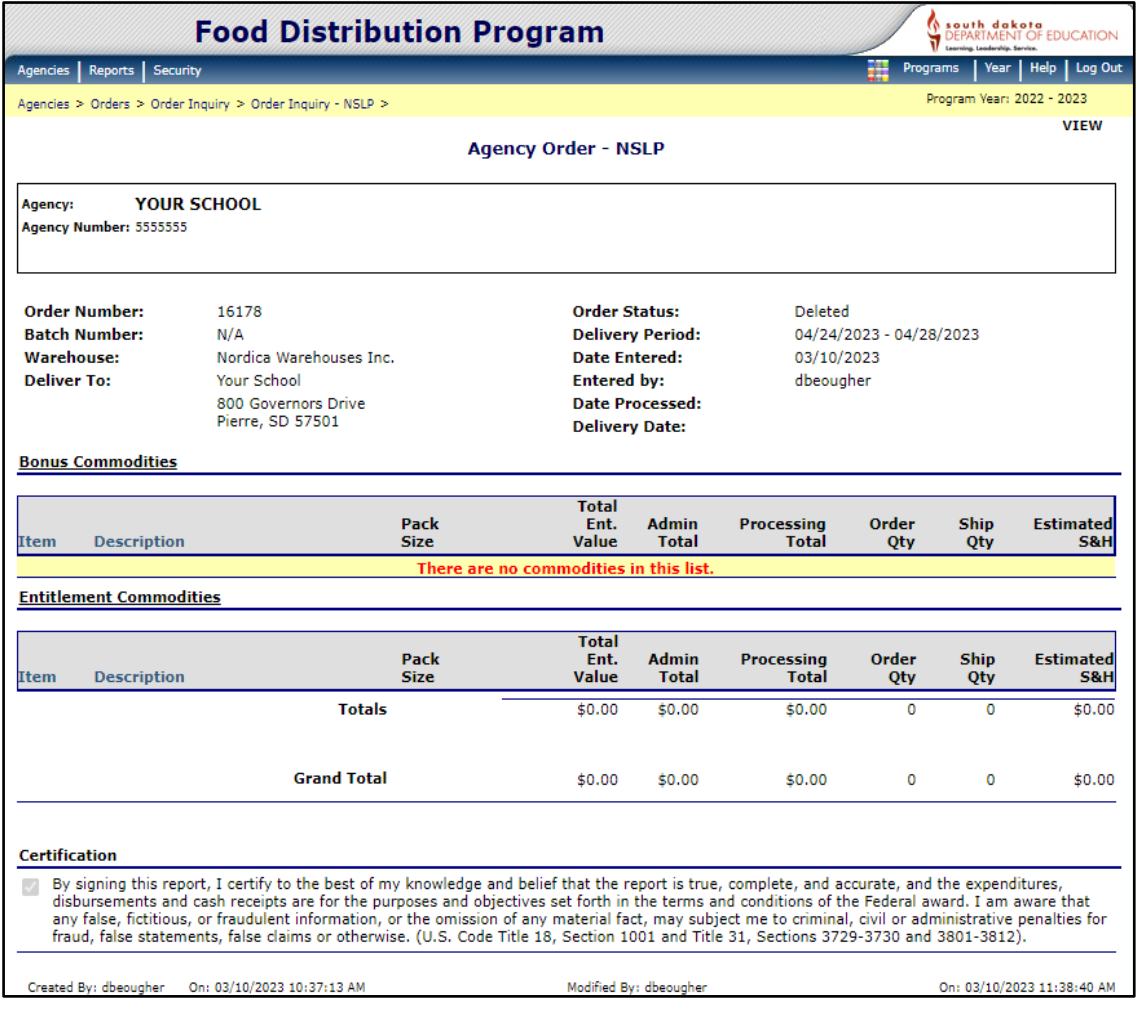

# <span id="page-23-0"></span>**Overage, Shortages, and Damages Reporting (OS&D)**

1. If your School District *did not receive a product*, *received extra product*, or *product was damaged* on your USDA Foods delivery, an OS&D report will need to be completed in iCAN.

Extra product received needs to be returned to the truck driver. *Please do not accept product that you did not order.* That product belongs to another school.

If you received extra product that was not returned to the truck driver, you will need to report the extra product on the OS&D report.

Schools have five (5) days after their delivery is received to complete the OS&D report.

1. Click *Agencies.*

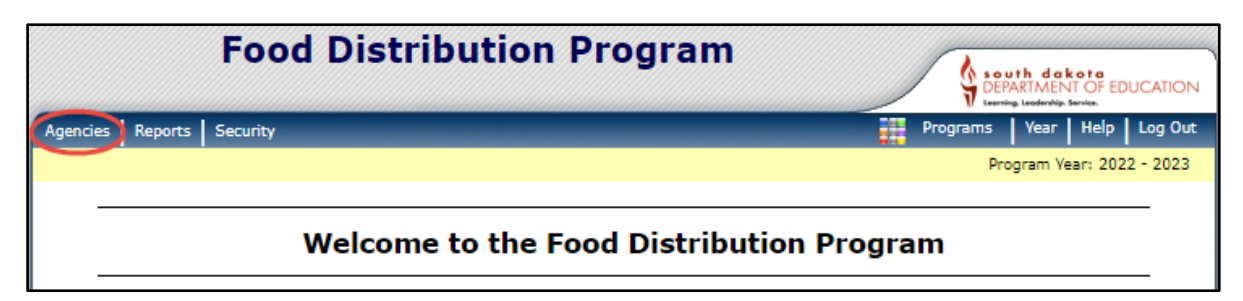

#### 2. Click *Orders.*

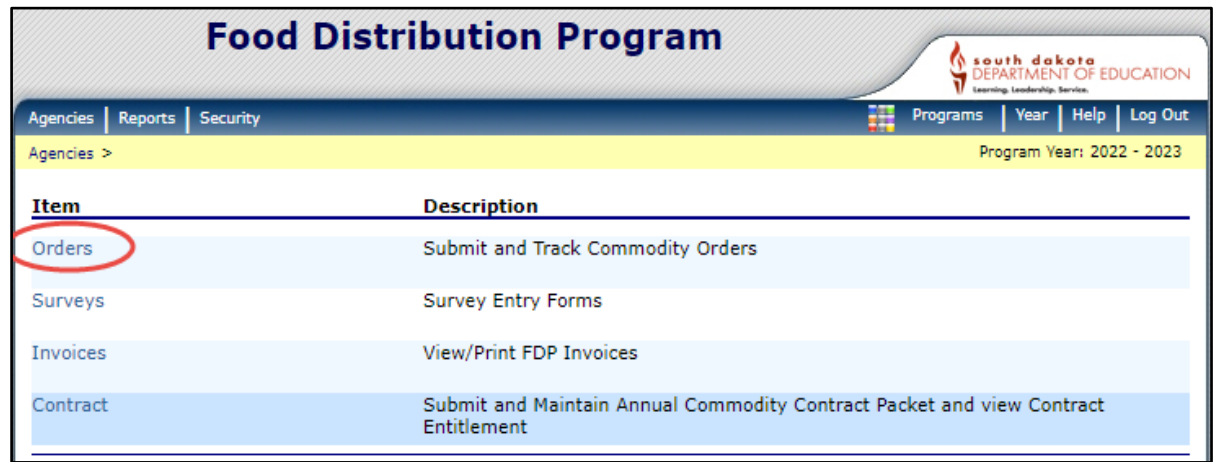

3. Click *Shipment OS&D Reporting.*

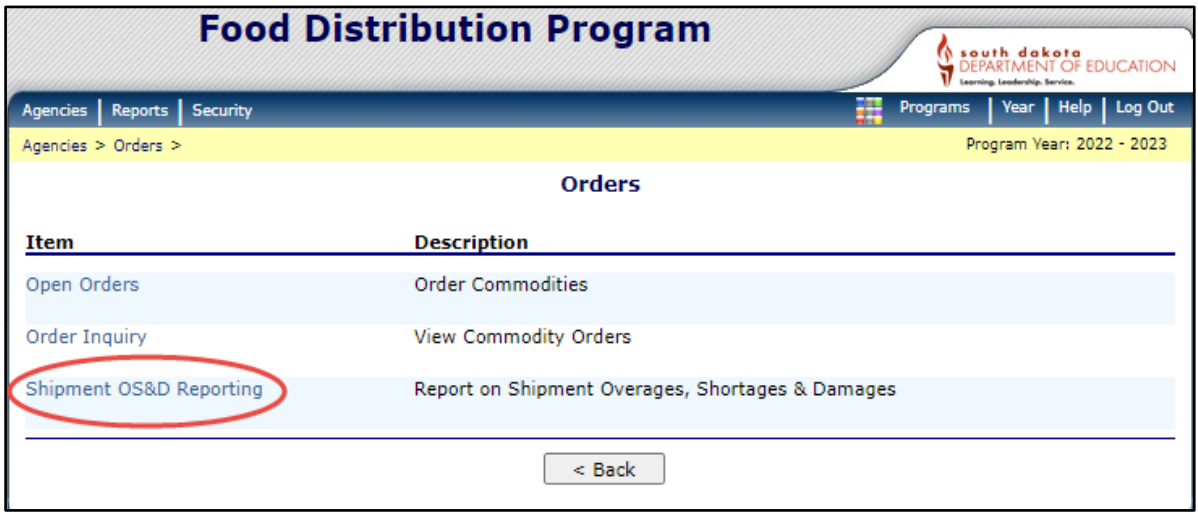

4. Orders can be displayed by the order number, delivery date range, or click *Display Shipments.*

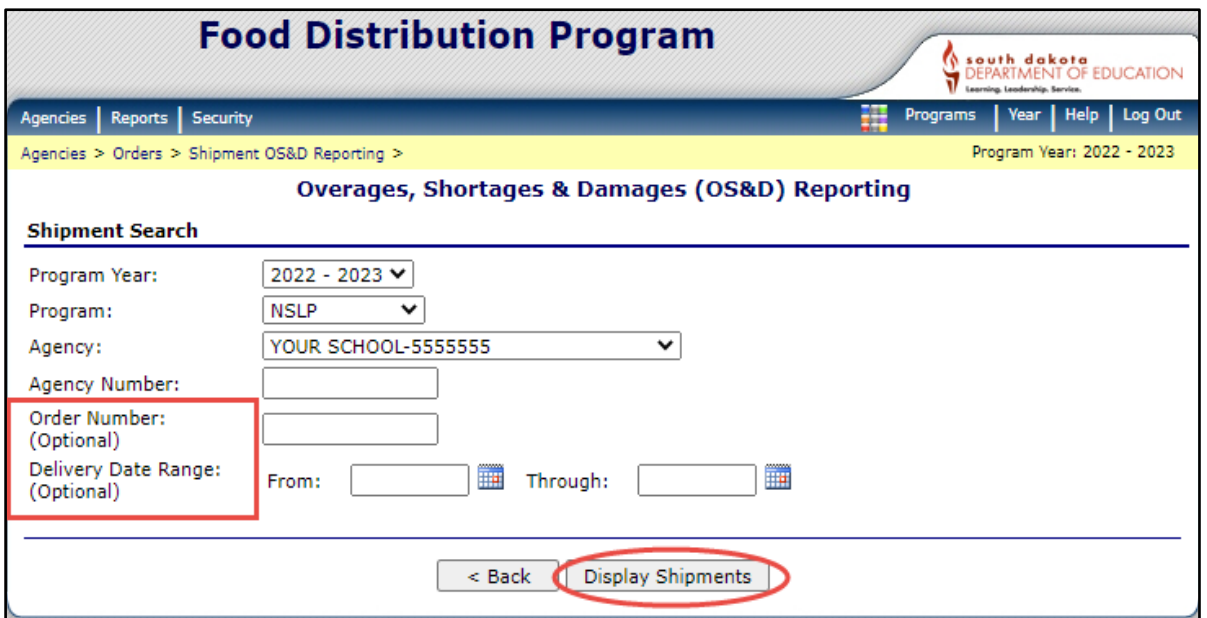

5. A list of Shipments will be displayed. If the word report is not in light blue, you have missed the reporting deadline. Click *Report*.

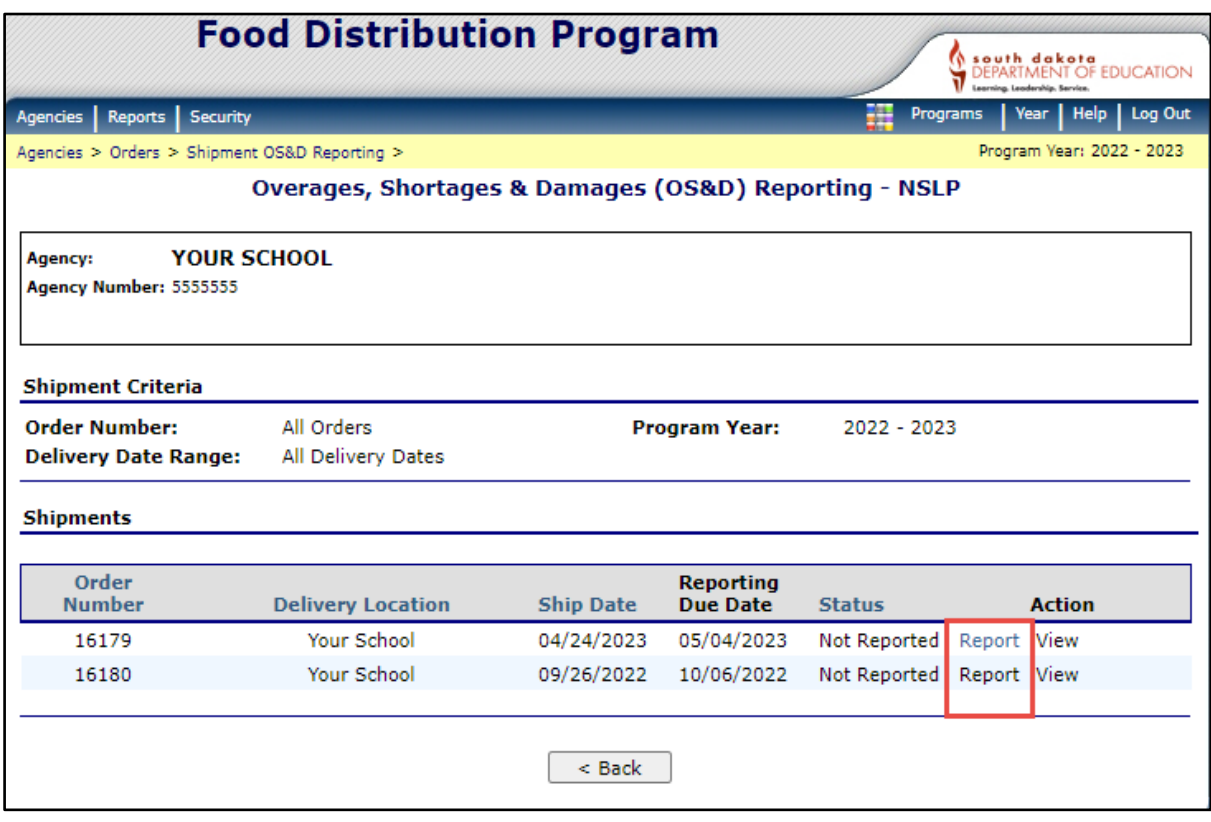

6. If you did not receive product, put a zero in the Units Received Box. Type a summary in the comments section. Check the I hereby acknowledge receipt box, click continue.

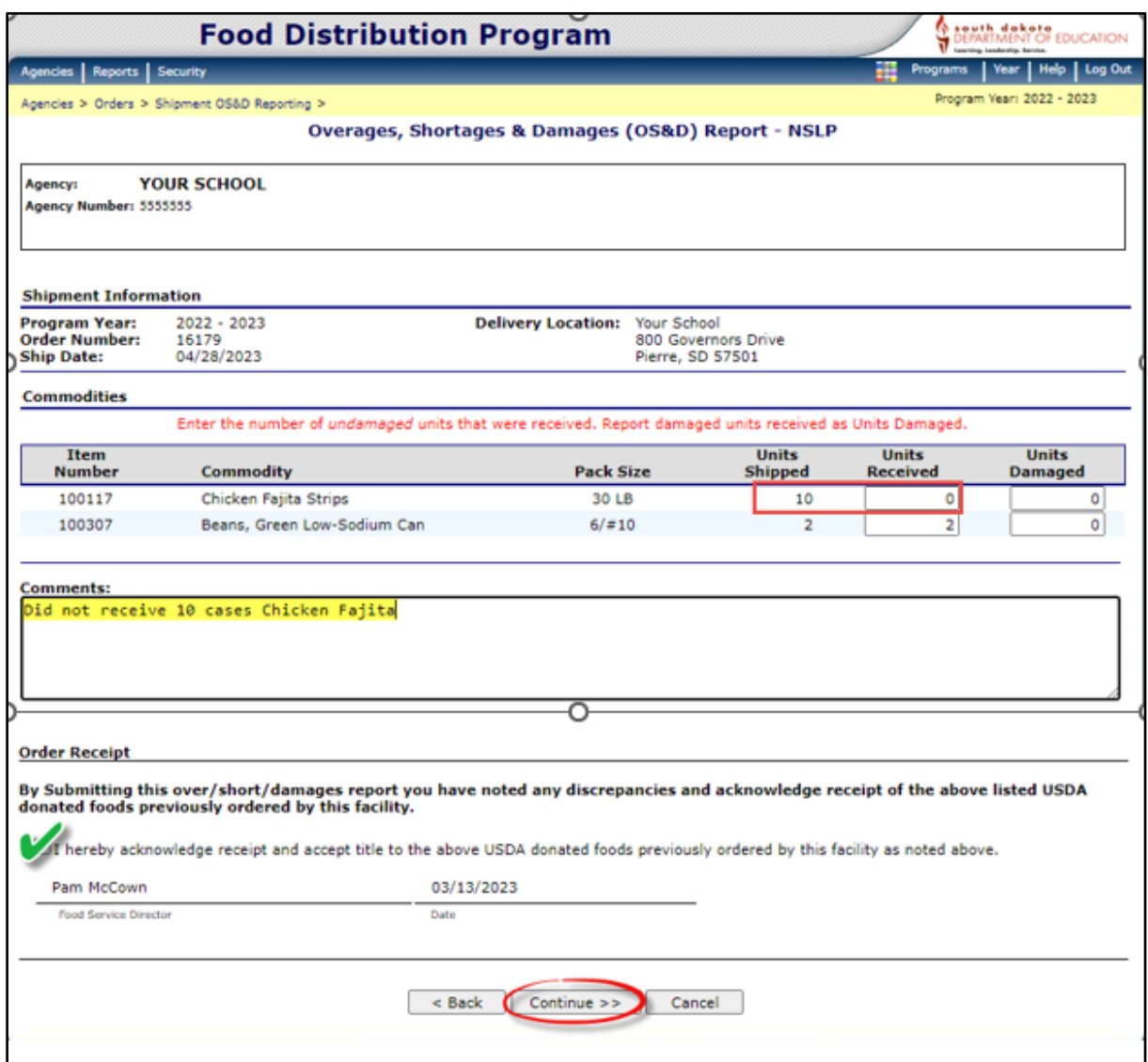

• Click *Submit Report.*

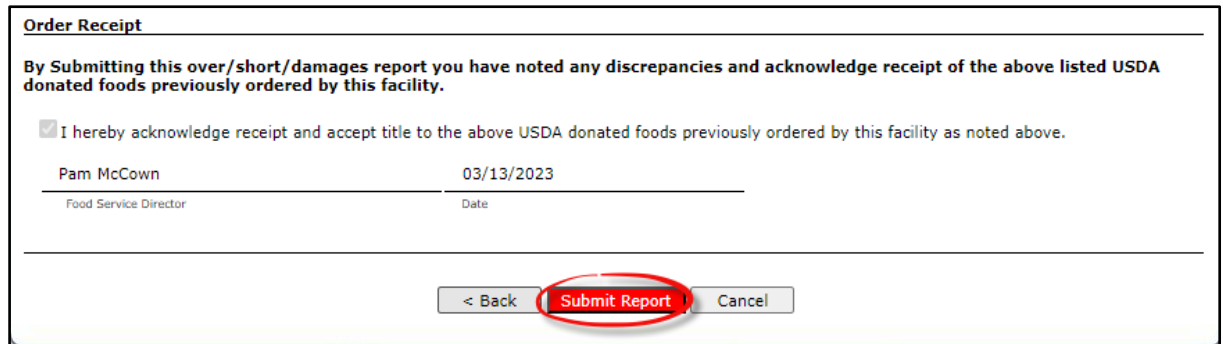

• A message appears the OSD report was submitted successfully. Click *Finished.*

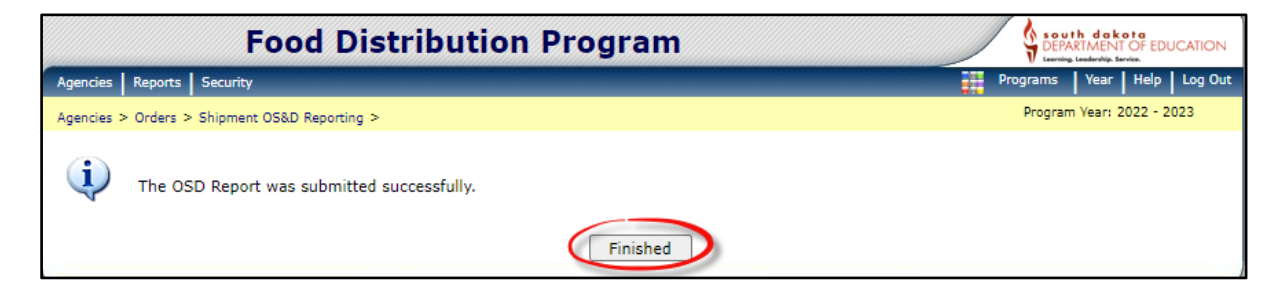

7. If product was damaged and returned to the truck driver, place the number of cases damaged in the *Units Damaged* column. Do not report damaged product if it's usable; example, if only one can is damaged in a case, you cannot report the whole case as damaged. Type a summary in the comments section, check the I hereby acknowledge receipt box and click *Continue*.

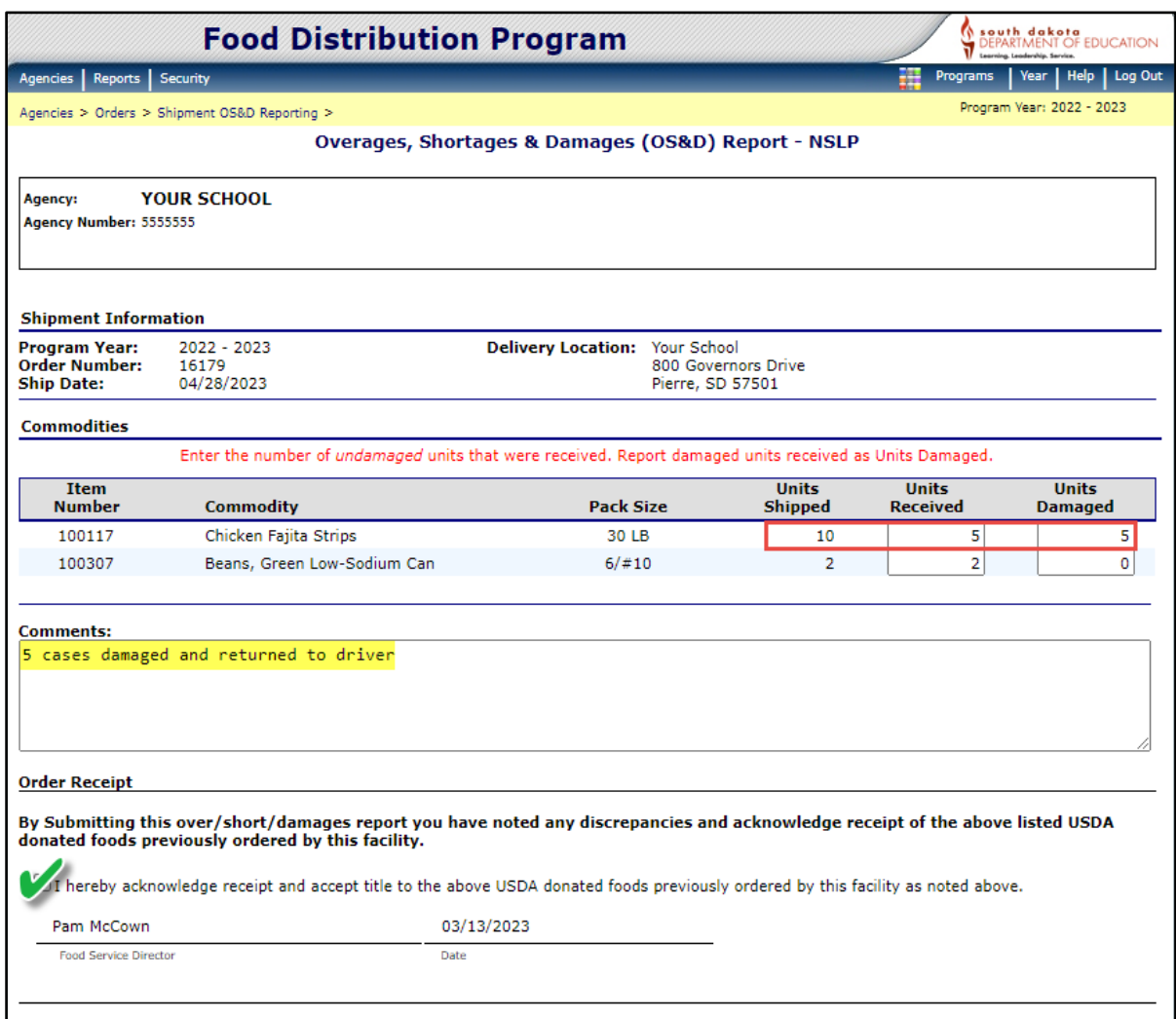

• Click *Submit Report.*

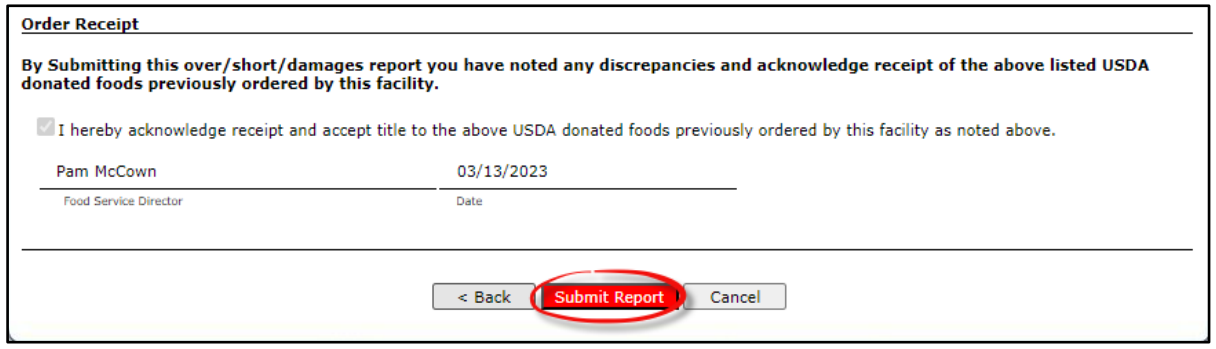

• A message appears the OSD report was submitted successfully. Click *Finished.*

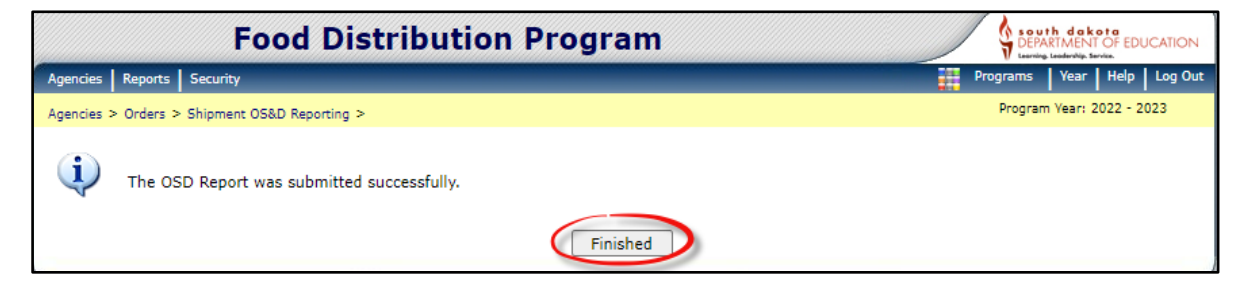

8. If you received additional cases of product you ordered, enter the number of cases you received in the *Units Received Column* and type a summary in the comments section. If you received product you did not order, type the product and number of cases you received in the comments section. Check the I hereby acknowledge receipt box and click *Continue.* 

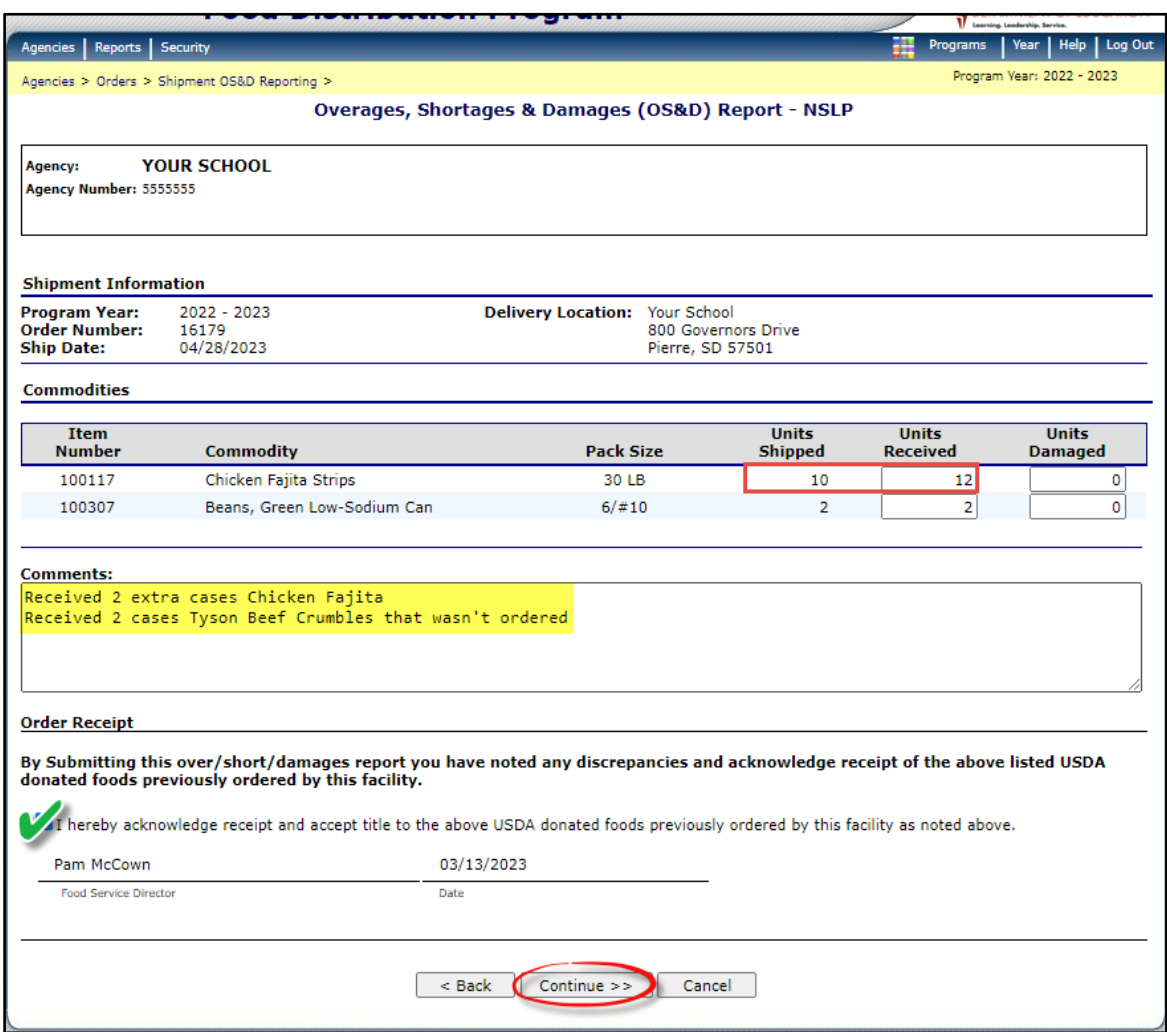

### • Click *Submit Report.*

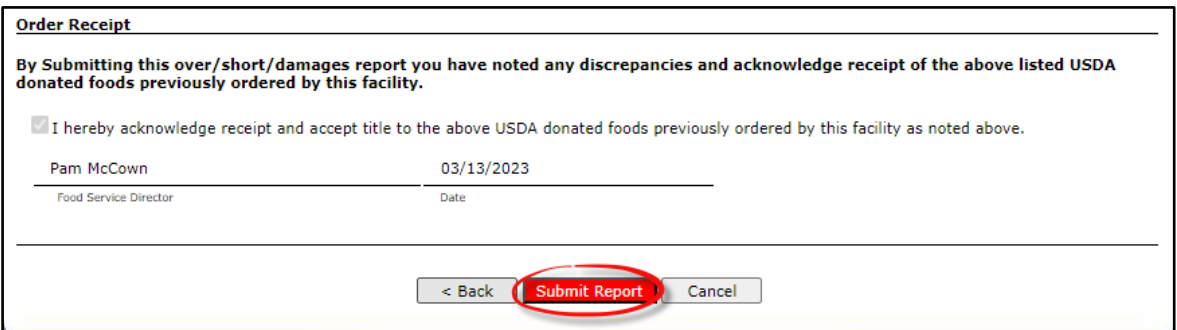

• A message appears the OSD report was submitted successfully. Click *Finished.*

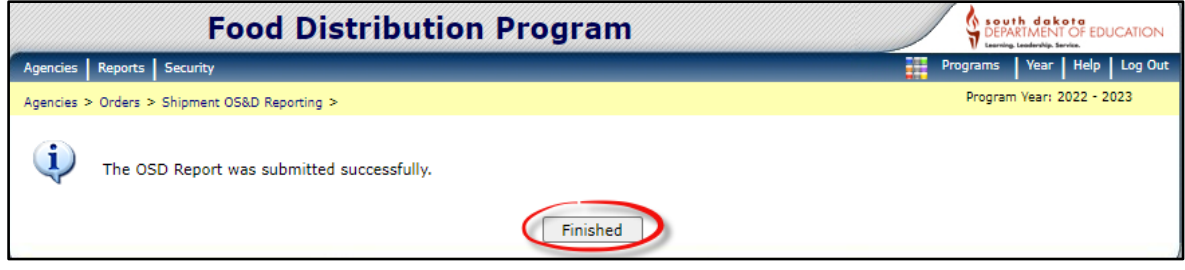

## <span id="page-31-0"></span>**Invoices**

1. Invoices are automatically emailed to the Billing Contact listed on the Food Distribution Contract. Schools have **30 days** to pay their invoice. To find your invoice, Click *Agencies.* 

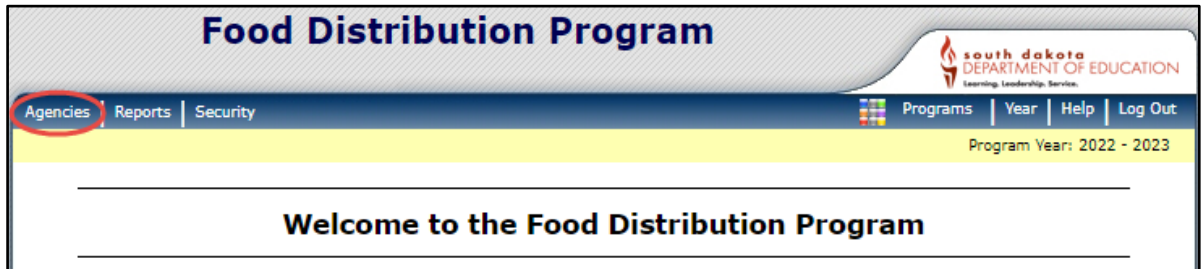

2. Click *Invoices.* 

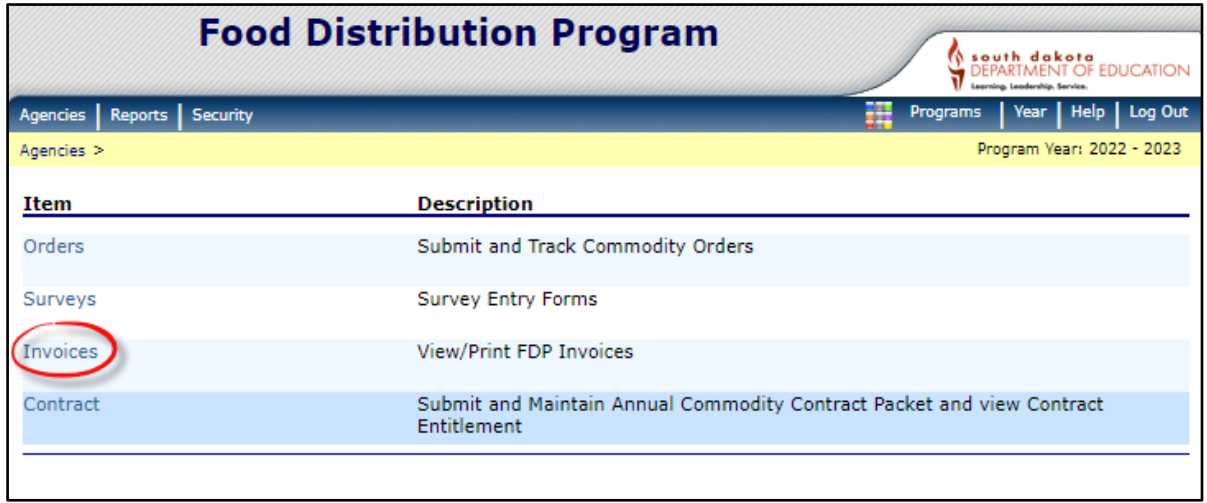

3. Click *Continue.* 

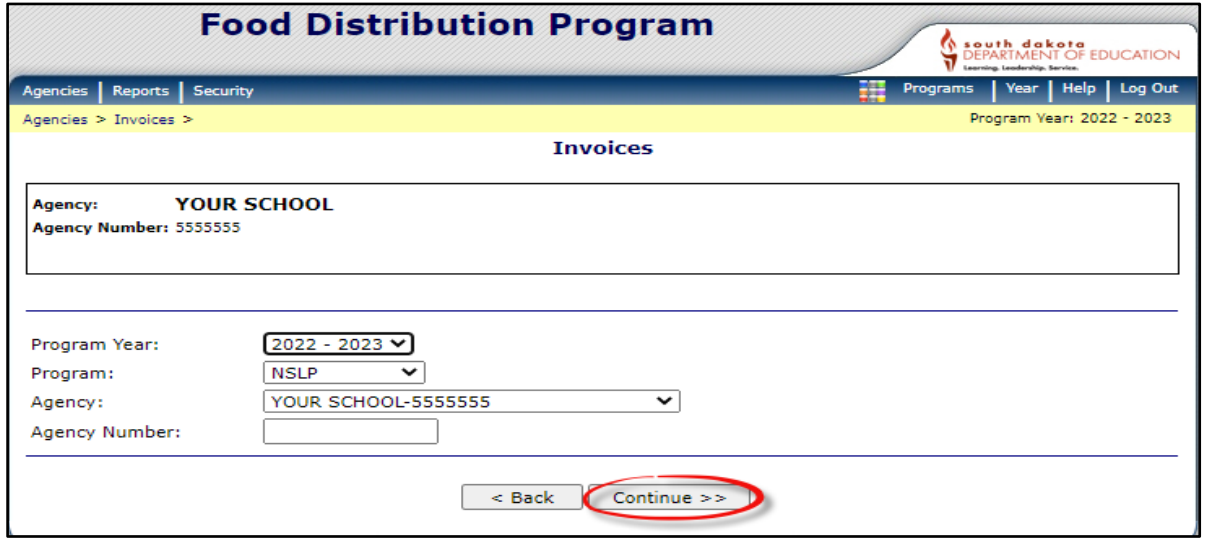

4. A list of Invoices will appear. Click the blue *Invoice Number.*

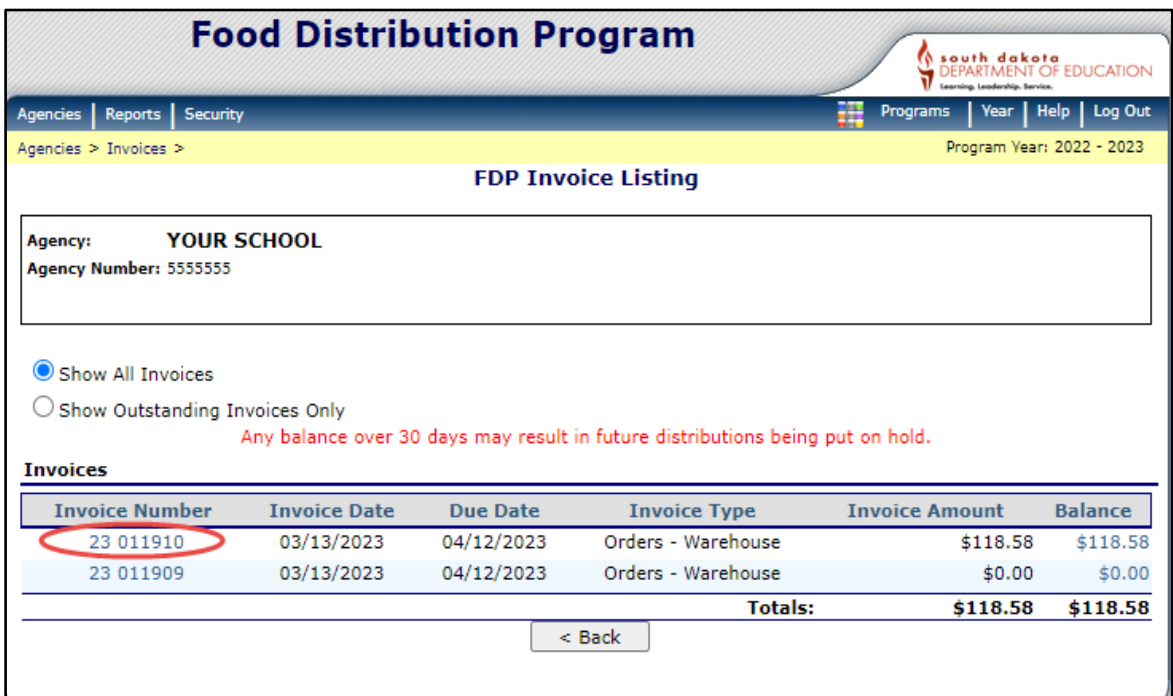

5. Click the disk icon with the arrow at the top of the screen and choose a program to download the invoice to. Invoices are best displayed as a PDF.

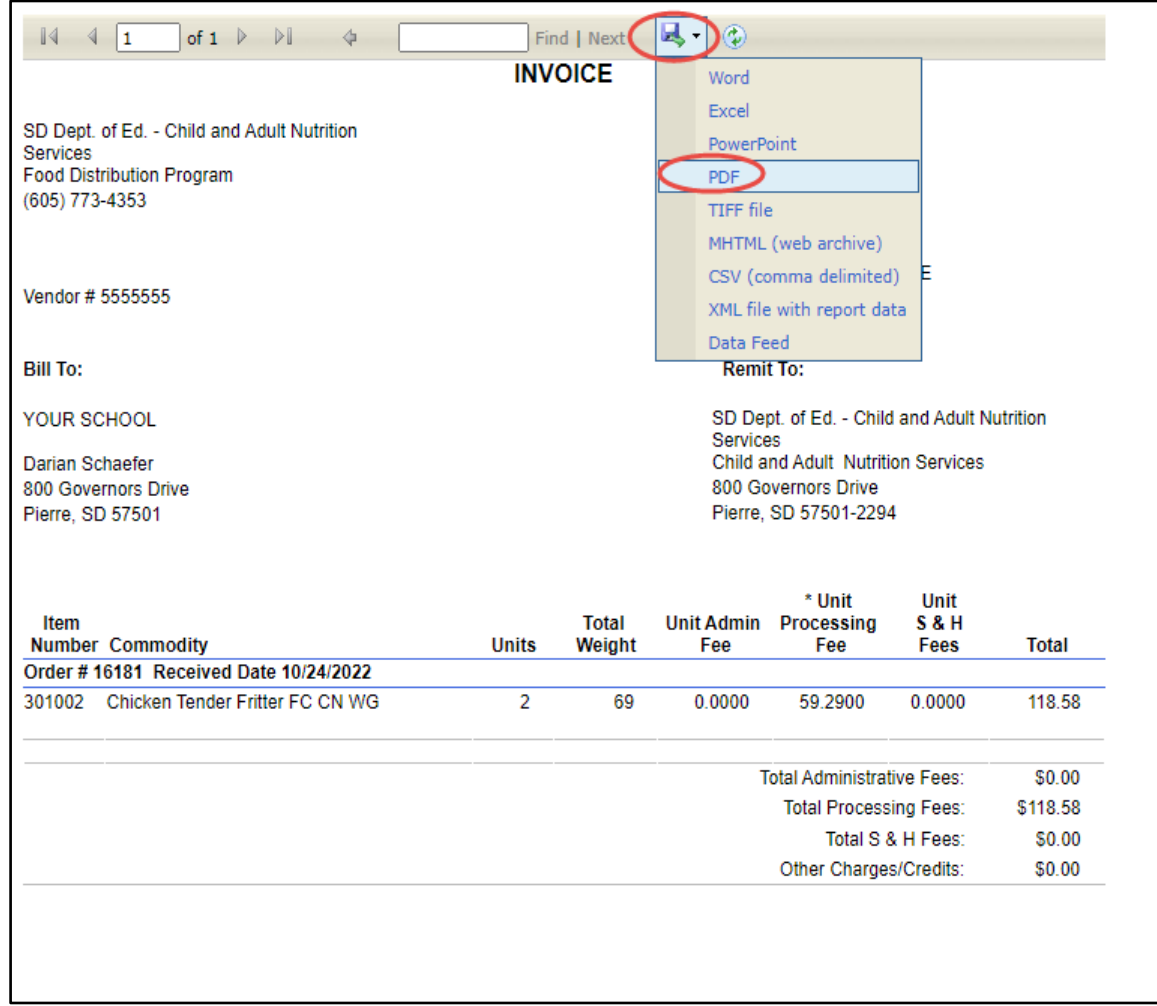

6. Once the invoice is downloaded, it can be printed or saved to your computer.

# <span id="page-34-0"></span>**Food Distribution Contract**

In the Food Distribution Contract, you will find the names of the individuals designated as your school district's Food Distribution Program, Ordering and Billing contacts. These are the individuals who will receive emails from the CANS Food Distribution Office, and the automated emails generated from the iCAN system. It is important to notify CANS as soon as possible if there are changes to these contacts for your SFA.

1. To find the Food Distribution Contract, click *Agencies.*

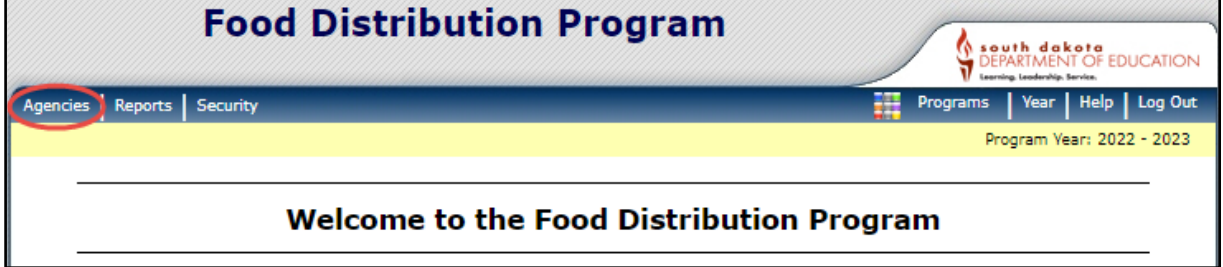

#### 2. Click *Contract.*

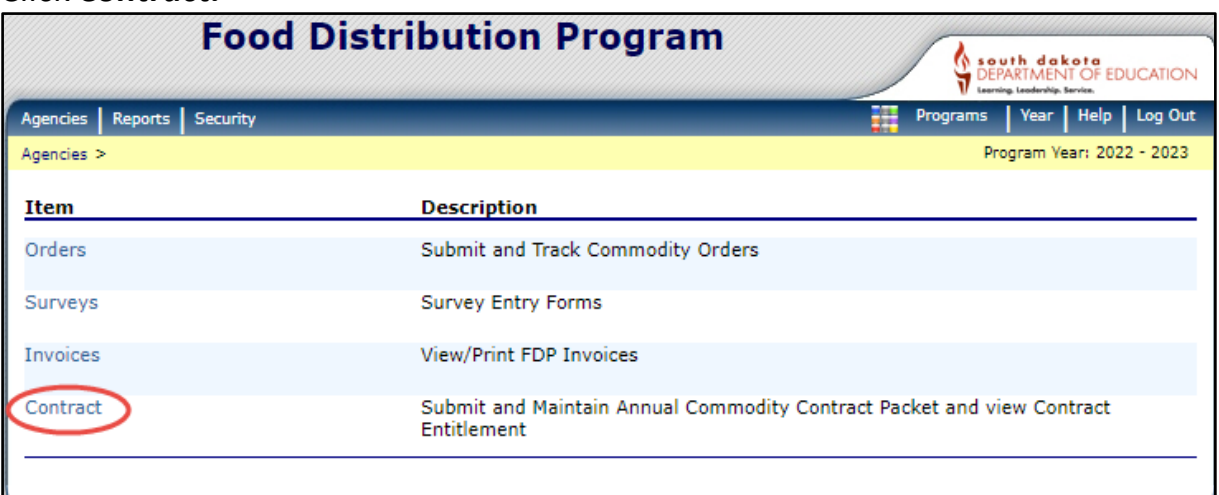

3. Click *Contract Packet.*

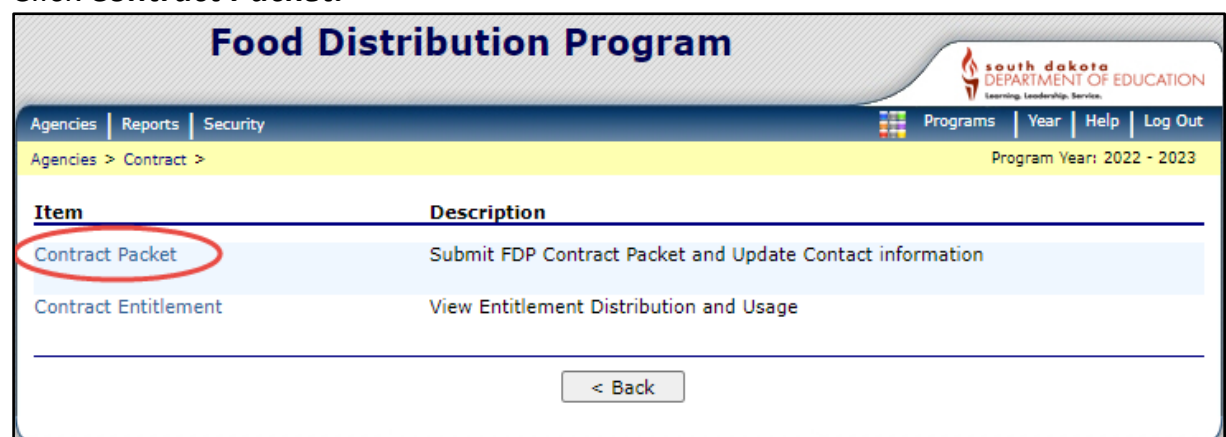

## 4. Click *Continue.*

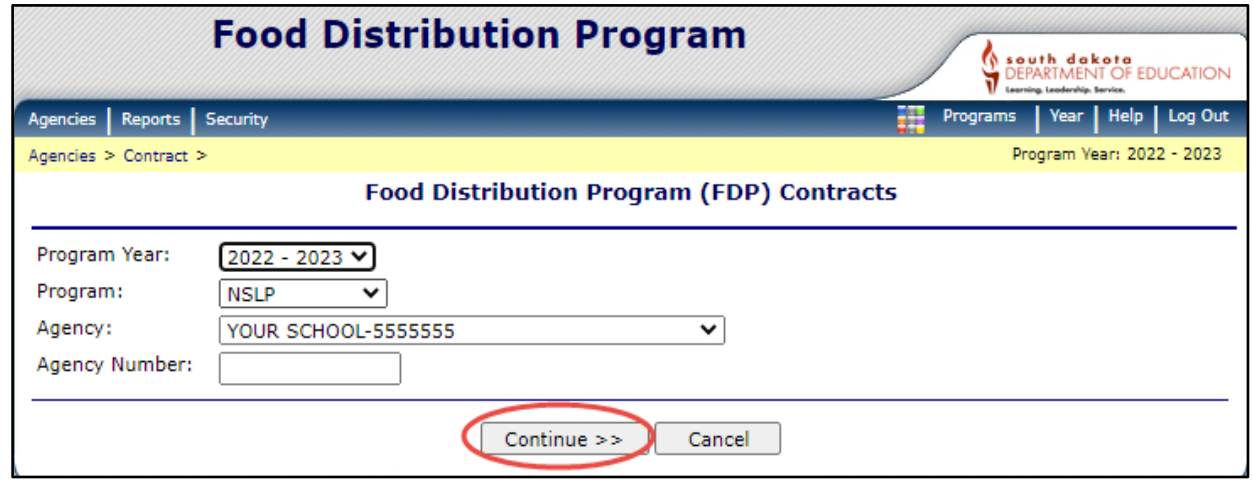

5. Your Agencies Food Distribution Contract will display. To change the Program, Billing, or Ordering Contacts an iCAN User Request will need to be completed and emailed to [doe.icanhelp@state.sd.us.](mailto:doe.icanhelp@state.sd.us)

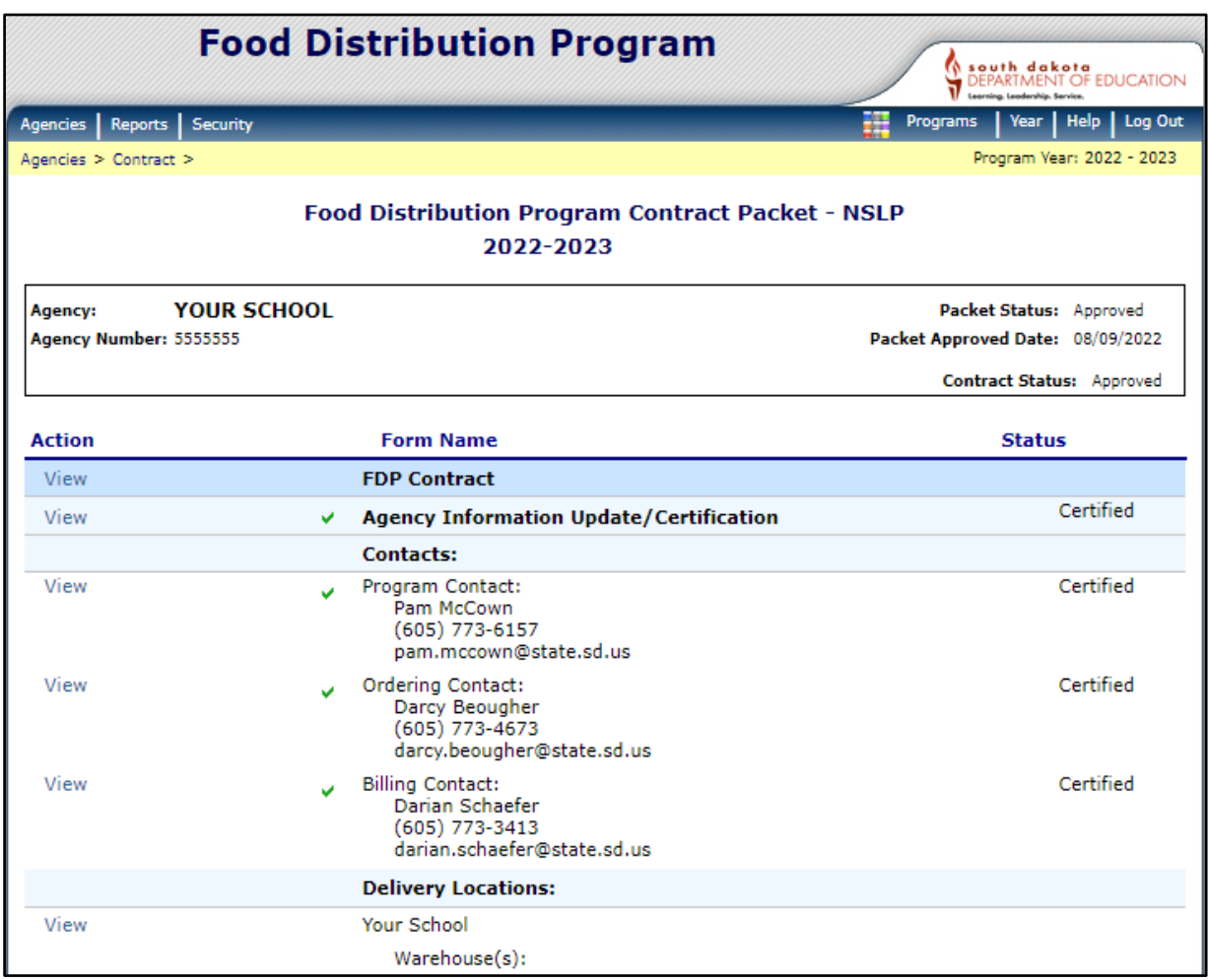

# <span id="page-36-0"></span>**Completing the Annual Survey**

SFAs (Agencies) provide information on the annual surveys about how they want to spend their entitlement in the upcoming school year. If the Annual Surveys aren't completed by the deadline, your SFA (Agency) will not be able to participate in DoD Fresh/FFAVORS or Bulk Processing for the upcoming school year.

1. To find the Annual Survey's, click *Agencies.*

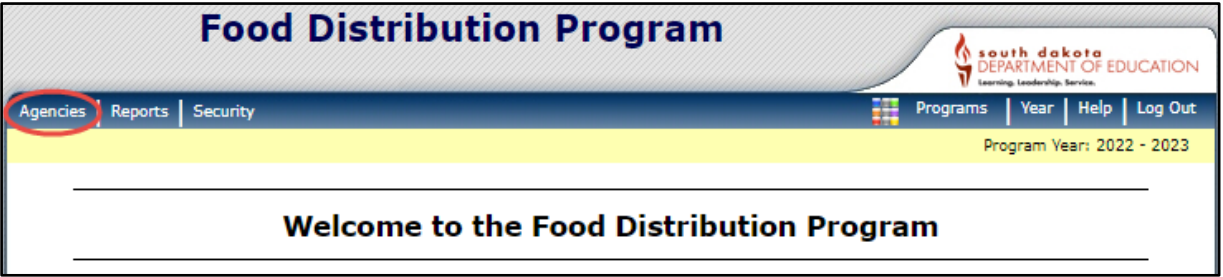

#### 2. Click *Surveys*

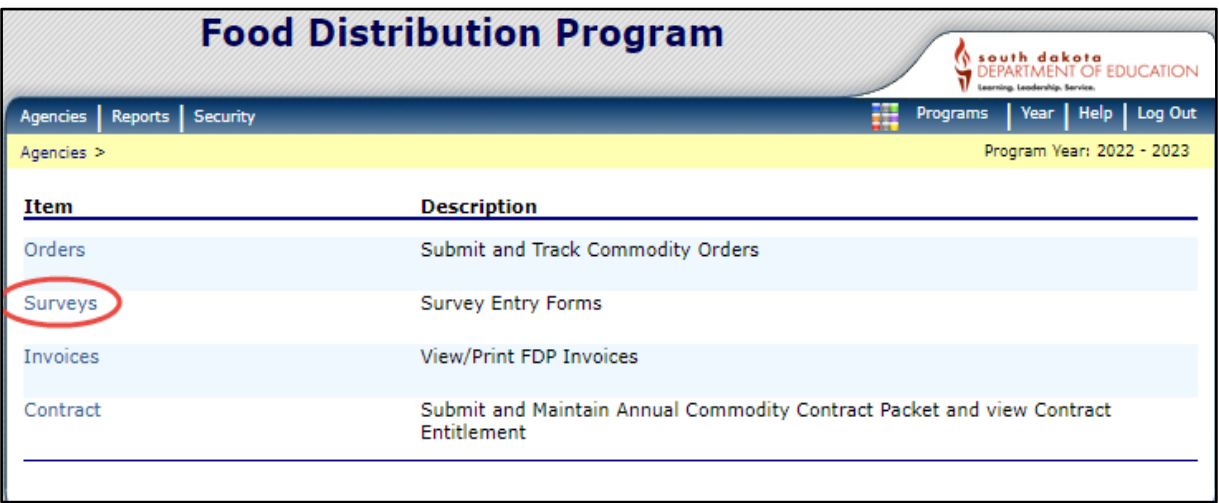

3. The example below shows the 22-23 school year. In February of the 22-23 school year, agencies complete 23-24 school year information. Select the 2023- 2024 program year in the drop-down box and click *Continue.*

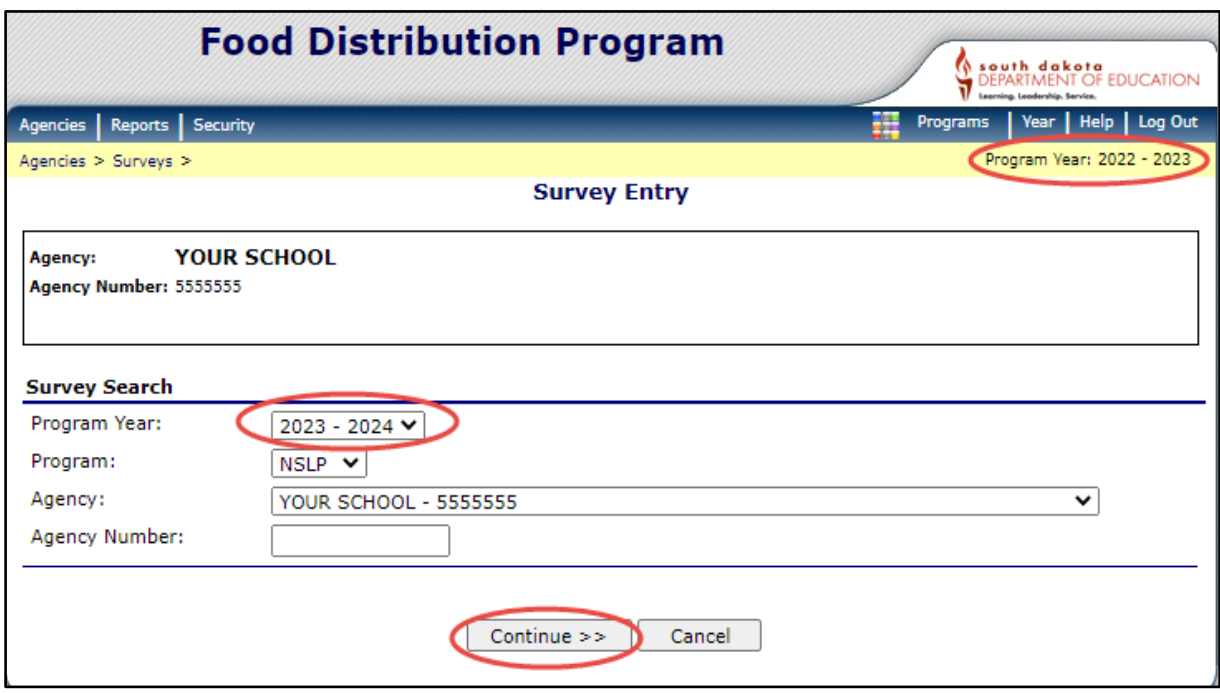

4. A list of the Annual Surveys are displayed. Choose the blue survey number to fill out each survey.

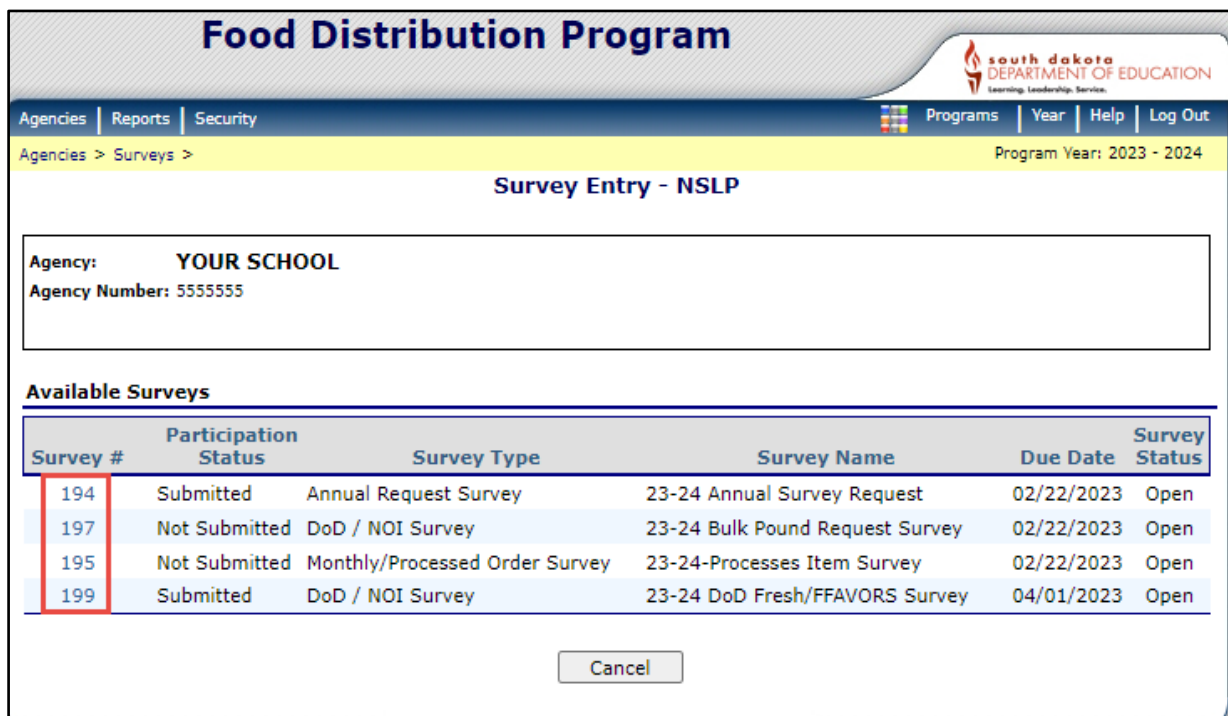

#### **Annual Request Survey**

- Agencies select what USDA foods they want on the annual survey when the pre-survey is completed in January. The majority of USDA foods selected on the pre-survey is placed on the Annual Request Survey. The results of the Annual Request Survey help the State Agency determine how much product to bring into the state contracted warehouse for the upcoming school year.
- Schools order USDA products on the monthly order form in iCAN.
- South Dakota can only order a USDA product if there is a minimum of  $\frac{1}{4}$ truckload requested on the survey.
- Please request ONLY what your school will use in the upcoming school year. Over estimating causes excess product in the warehouse.
- 1. Place the case amounts you will use in the upcoming school year in the *Requested Units* column

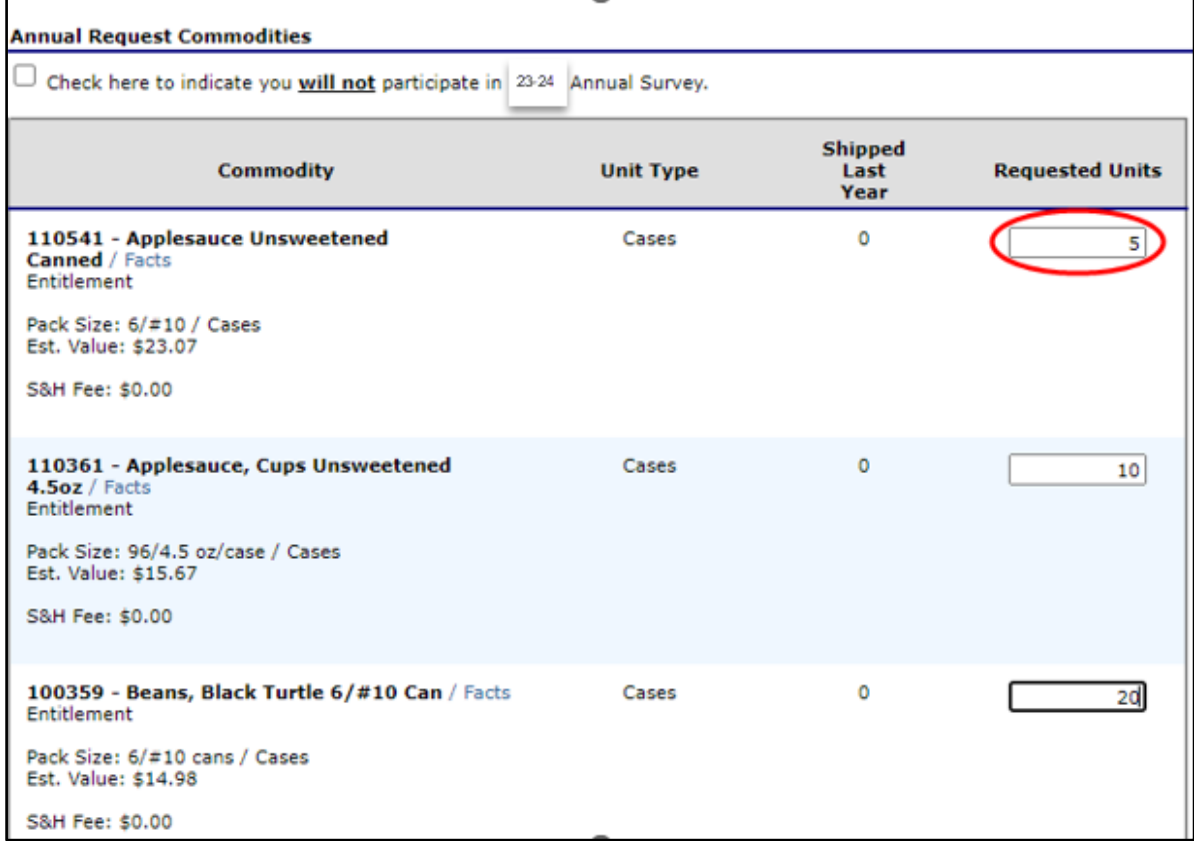

2. Click *Save* and *Finished*

## **DoD Fresh/FFAVORS Survey**

- The Department of Defense's (DoD) Fresh Fruit and Vegetable Program can be used for the National School lunch and/or Breakfast programs. SFAs can request a portion, or all their entitlement to be placed in the DoD Fresh/FFAVORS program to order fresh fruit and/or vegetables. Once the State Agency makes the DoD Fresh/FFAVORS entitlement commitment is made to DoD, the entitlement request cannot be revised.
- Please be as accurate as possible when forecasting your entitlement allocation. Only 75% of your full request will be added to the DoD Fresh/FFAVORS program in July. The additional 25% will be added as long as your SFA (Agency) is spending.
- To accurately forecast DoD Fresh/FFAVORS, figure out what you spend a week on fresh fruit and vegetables. Multiply your weekly produce expenditures by 4 weeks to get a monthly expense total. Multiply the monthly expense total by 9; (nine months in the school year). If you plan to use your DoD Fresh/FFAVORS through June multiply your monthly spending by 10 months. **Entitlement remaining in DoD Fresh/FFAVORS cannot be rolled into the next school year.**
- 1. In iCAN, fill in the *Units to Process* box using the amount of entitlement you want placed in your DoD Fresh/FFAVORS account. 1 unit = \$1. The example below shows \$4,500 requested. Only use the first line of boxes on this survey. Select Department of Defense FFAVOR as the processor.

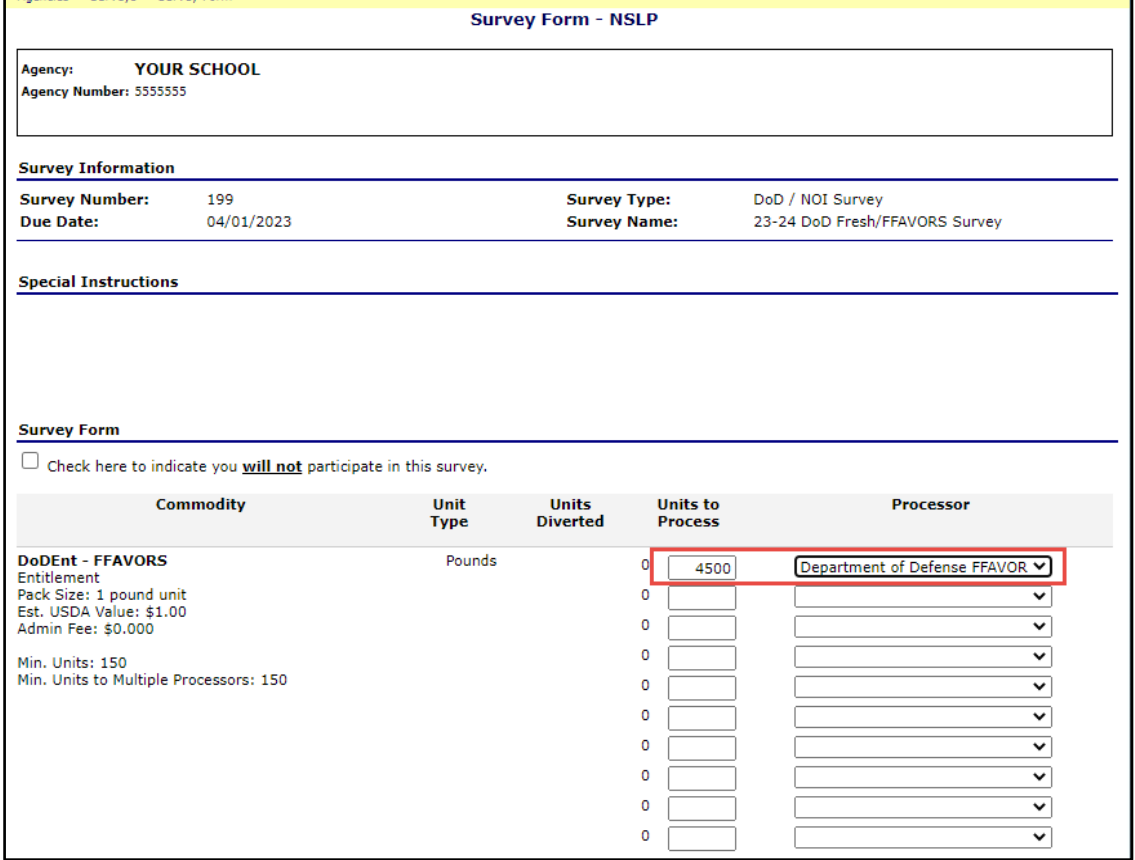

2. Check the *Certification Box* and *Continue*.

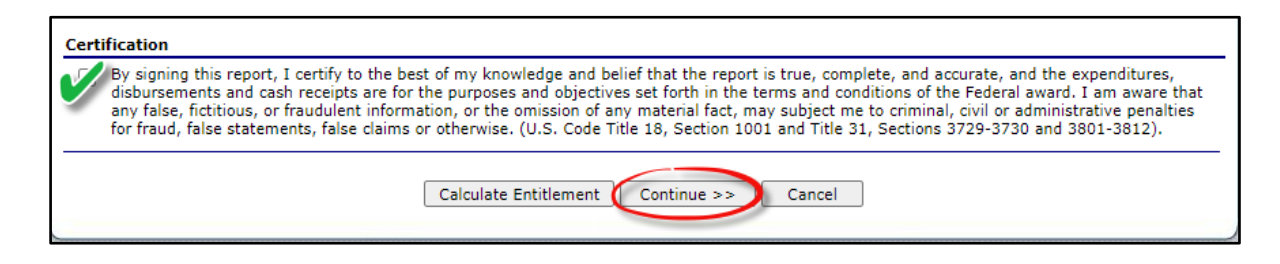

3. *Submit Survey.* 

#### **Processing Item Survey**

- This survey contains a list of processed food items the State Agency procures and orders to bring into the state contracted warehouse.
- Agencies order the processed items on the monthly order form in iCAN.
- Processed items include a processing fee that agencies are responsible to pay, so that is something to keep that in mind when forecasting your menus and budget.
- 1. In iCAN, fill in the case amounts you will use per month for each processing product.

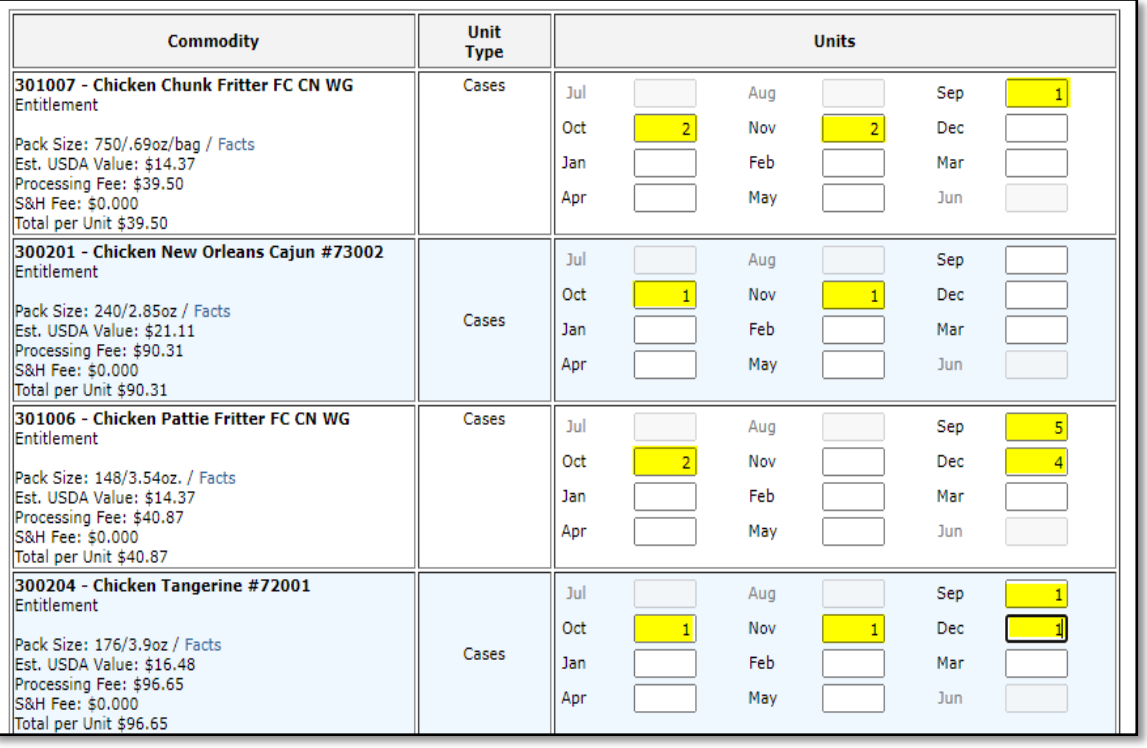

- 2. Click *Continue.*
- 3. Click *Submit Survey.*

### **Bulk Processing Pound Survey**

- Agencies request the amount of raw material pounds they need to produce full cases of end products at a processor for the upcoming school year. For example, bulk beef into beef patties.
- Agencies pound requests cannot be changed once the state agency has requested pounds at the processor. **Pounds not used by the end of the school year will be lost and cannot be rolled over to use in the next school year.**
- To forecast pounds needed to produce full cases of product, use each processors commodity calculator located at: <https://doe.sd.gov/cans/calculators.aspx>
- Bulk Processing needs to be procured by the SFA, unless the state agency has already procured those food items from a processor to bring into the warehouse.
- Check with your distributor to see if there is a minimum monthly order requirement to receive the processing product produced with bulk processing pounds.
- 1. In iCAN, fill in the Units to Process box. Select which processor you are requesting pounds for. If your SFA uses 100 cases of beef patties in the school year, use the commodity calculator to figure out how many pounds you need. The example below shows how many pounds it takes to make 100 cases of Beef Patties.

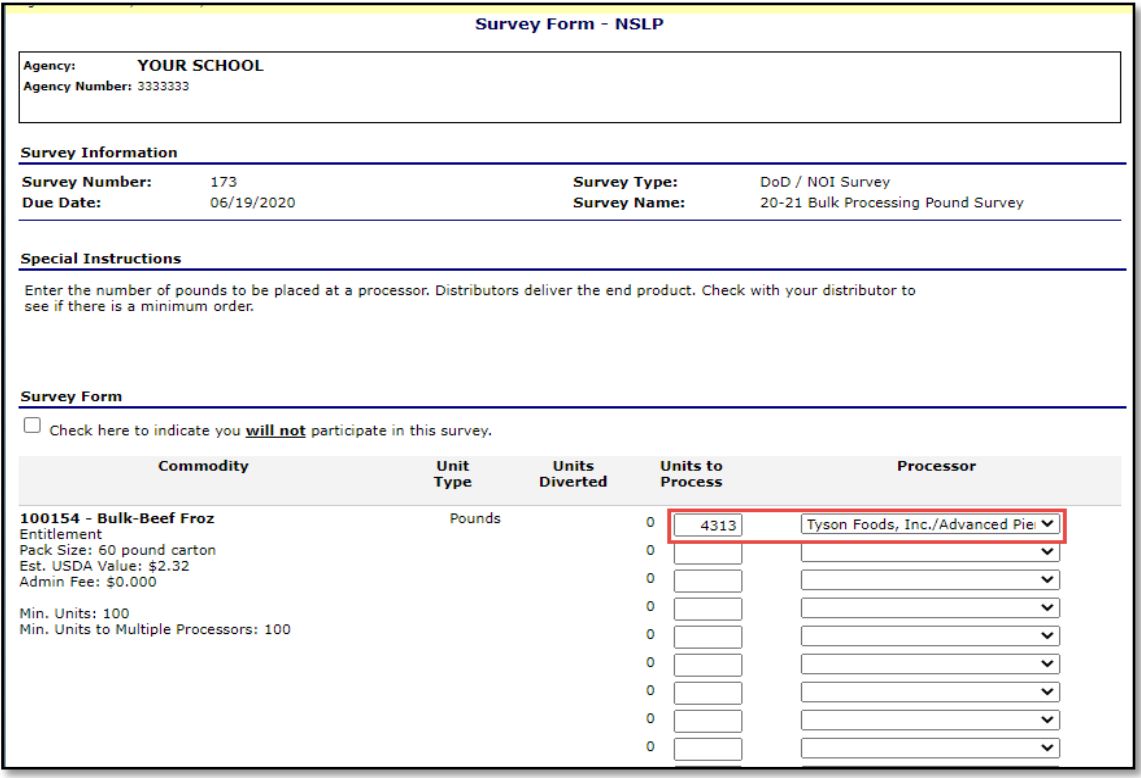

2. Check the certification box at the bottom of the survey. Click *Continue*

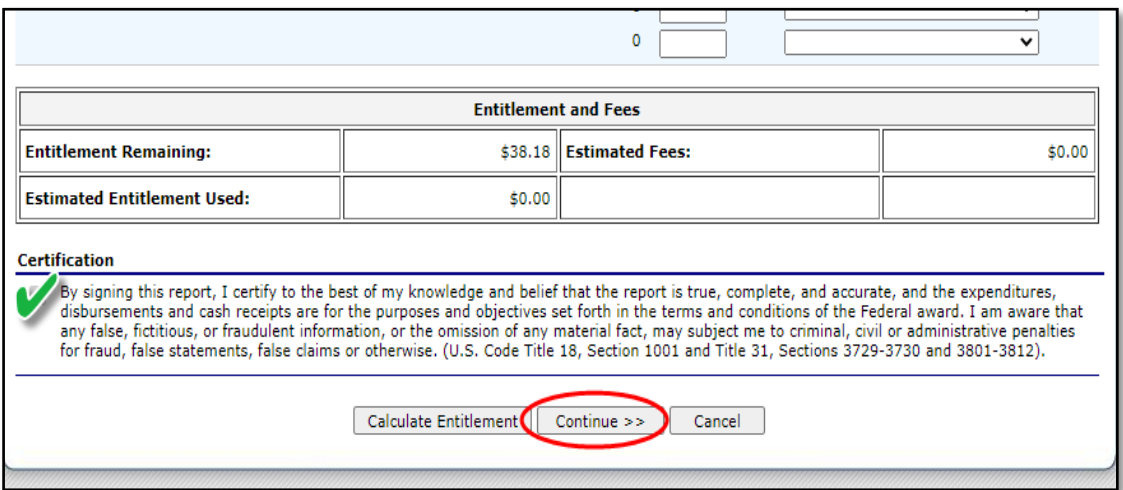

## 3. Click *Submit Survey*

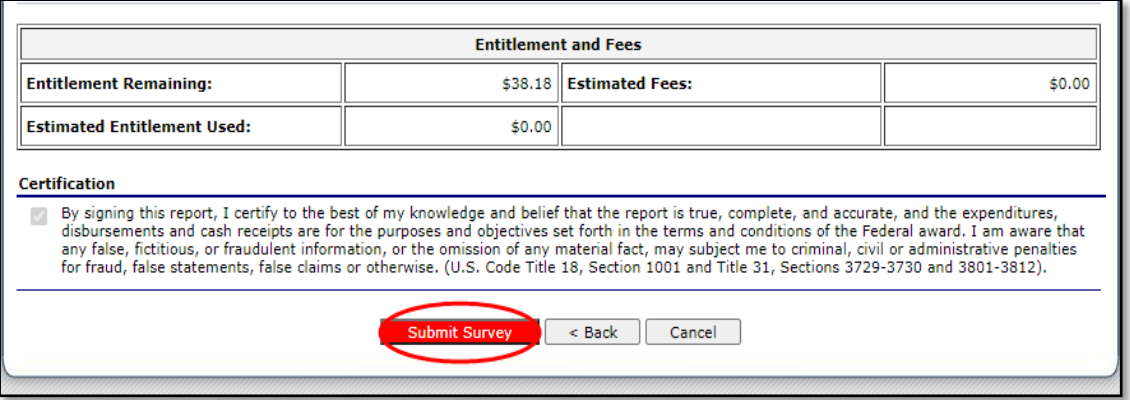

4. **Please fill out each of the four surveys**. If you are not participating in a survey, check the box under the survey form that you will not participate in this survey.

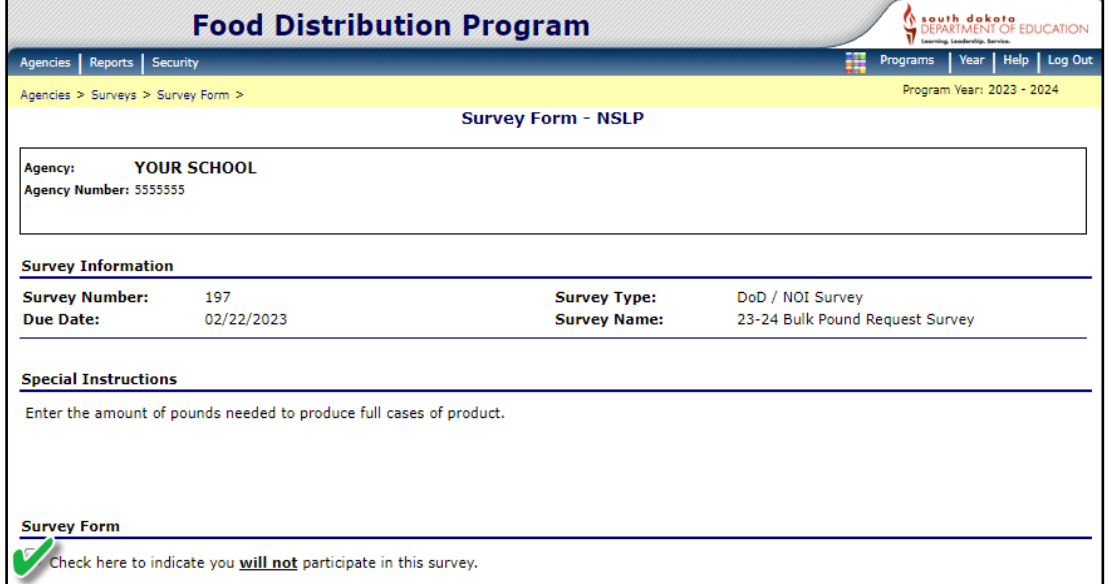

# **DoD Fresh/FFAVORS**

<span id="page-43-1"></span><span id="page-43-0"></span>DoD Fresh/FFAVORS is a separate site from iCAN. DoD Fresh/FFAVORS website can be found at:

[https://www.fns.usda.gov/usda-foods/fresh-fruits-and-vegetables-order-receipt](https://www.fns.usda.gov/usda-foods/fresh-fruits-and-vegetables-order-receipt-system-ffavors)[system-ffavors](https://www.fns.usda.gov/usda-foods/fresh-fruits-and-vegetables-order-receipt-system-ffavors)

## <span id="page-43-2"></span>**How to Obtain DoD Fresh/FFAVORS Access**

- o For access to FFAVORS, email South Dakota's current Department of Logistics Agency (DLA) Account Manager (DLA is the Department of Defense's contracting agency). DLA representatives must establish a user profile for each new user within FFAVORS.
- o Once added to FFAVORS, an email notification is sent to the user with step-bystep instructions on how to create the eAuthentication account. Without the profile in FFAVORS, the user will not gain access to the application. For those that have an eAuthentication ID, the user profile must still be created in FFAVORS before accessing the site.
- o To find the user's manual plus order and receipting guidelines, log into DoD Fresh/FFAVORS and click the help button in the upper right-hand corner.

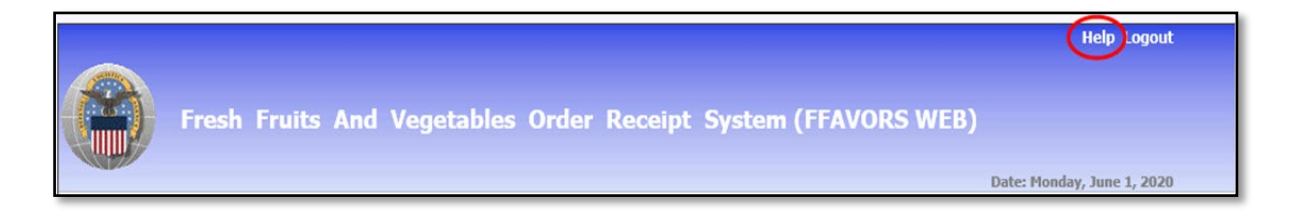

# **Bulk Processing**

<span id="page-44-0"></span>Bulk Processing is the conversion of raw material into usable end products. The end products are ordered through a distributor at a discount. The discount reflects the value of the USDA material used in the end product.

Processors must have a National Processing Agreement with USDA and a State Participation Agreement with South Dakota to participate in bulk processing.

Schools request pounds at an approved processor on the Annual Survey every February. To find the pounds needed to produce usable product, agencies use the processors processing calculator. Processors update their commodity calculator's yearly due to changing costs. Processing calculators are located on the Child and Adult Nutrition Services website on the USDA Food Distribution for Child Nutrition Programs page under the Bulk Processing tab:

[https://doe.sd.gov/cans/calculators.aspx.](https://doe.sd.gov/cans/calculators.aspx)

Schools are required to monitor their pounds. Processors use either the K12Food Service site or Processor Link to report pound usage.

- o K12 website [http://next.k12foodservice.com](http://next.k12foodservice.com/)
- o Processor Link website [https://www.processorlink.com](https://www.processorlink.com/)

For more information on Bulk Processing go to USDA's Food and Nutrition website. The link to USDA Foods Processing is: [https://www.fns.usda.gov/usda-fis/processor.](https://www.fns.usda.gov/usda-fis/processor)

# **Year End Reports**

Your Business Manager, or other official will need documentation of the value of the USDA Foods your SFA received in the completed school year. Depending on how your SFA spend its entitlement, you may need to run reports from several different sources. To find the total value of commodities, you would need to add the totals from the Value of Commodities Shipped report in iCAN, DoD Fresh/FFAVORS yearly spending report in the DoD Fresh/FFAVORS website (if you are using DoD Fresh), and the bulk processing pound reports (if you use bulk processing).

## **Important Reminders:**

- The processing fees are recorded as an additional food cost and is not to be included in the value of commodities.
- Reports should be run after all deliveries have been received for the year.

## **Monthly Orders placed in iCAN**

The Value of Commodities Shipped report is found in iCAN at this link. <https://ican.sd.gov/ican/Splash.aspx>

- a. Log in to the iCAN System.
- b. Select the yellow *Food Distribution* button.
- c. Select *Reports* in the blue navigation bar.

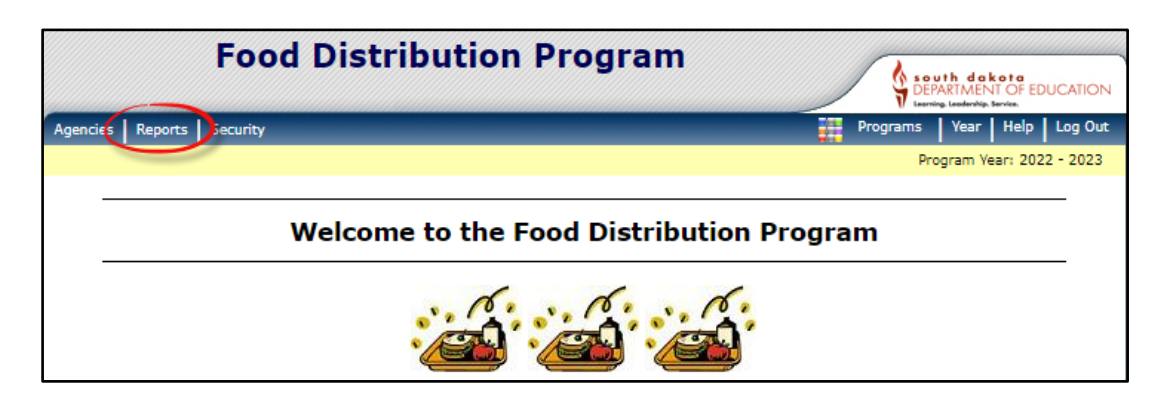

## d. Select *Value of Commodities Shipped*.

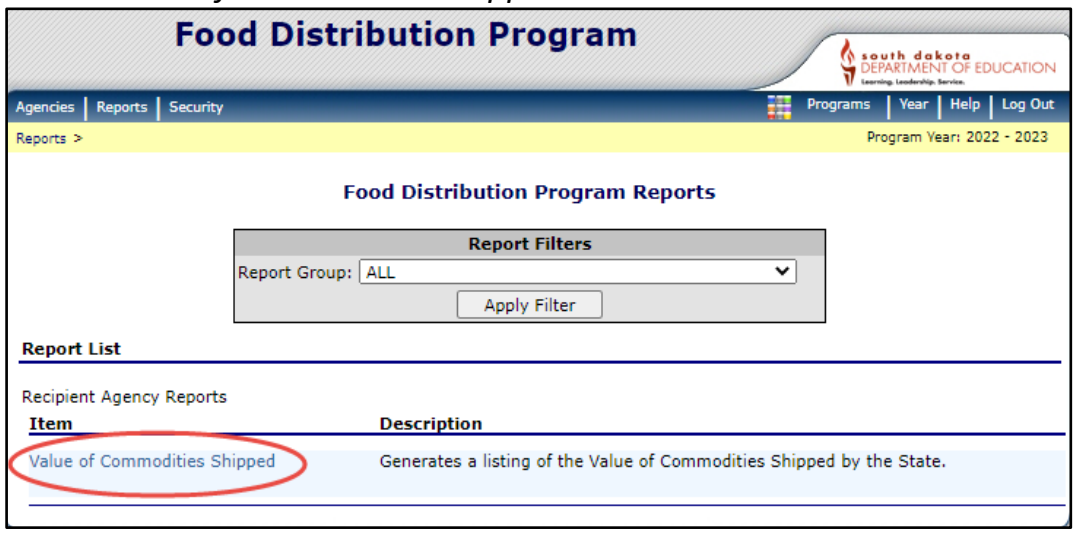

#### **DoD Fresh/FFAVORS**

SFAs can find their monthly and yearly spending at the DoD Fresh/FFAVORS site at: [https://www.fns.usda.gov/usda-foods/fresh-fruits-and-vegetables-order-receipt](https://www.fns.usda.gov/usda-foods/fresh-fruits-and-vegetables-order-receipt-system-ffavors)[system-ffavors.](https://www.fns.usda.gov/usda-foods/fresh-fruits-and-vegetables-order-receipt-system-ffavors)

1. Log into DoD Fresh/FFAVORS system, click on usage under reports.

<span id="page-46-0"></span>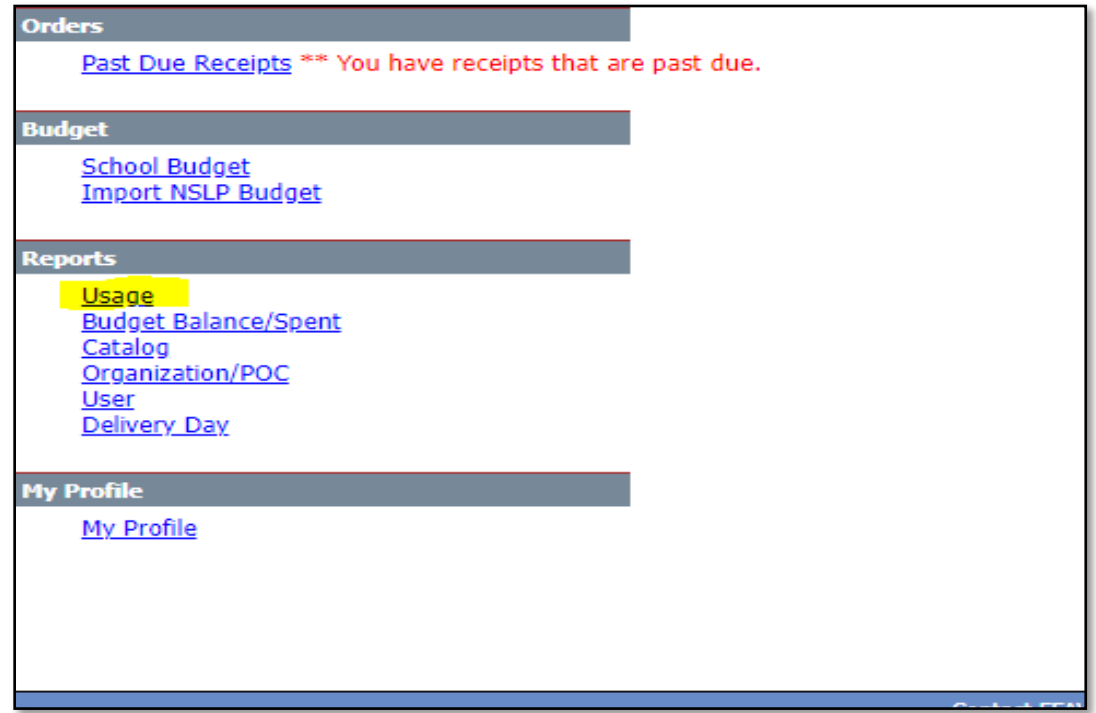

2. Click Summary by Customer. Click view report.

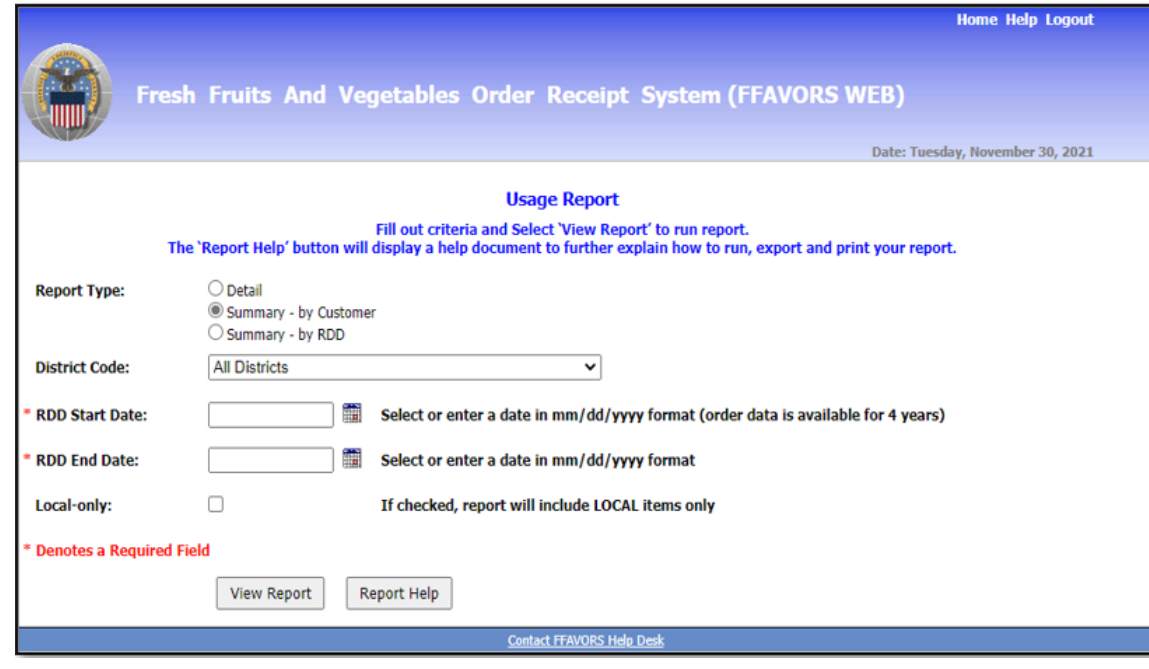

3. The total DV is the amount spent. If there are two or more DV numbers, your district has more than one serving site and the numbers need to be added together for the total spent. Click on the upper left corner to print or save the report.

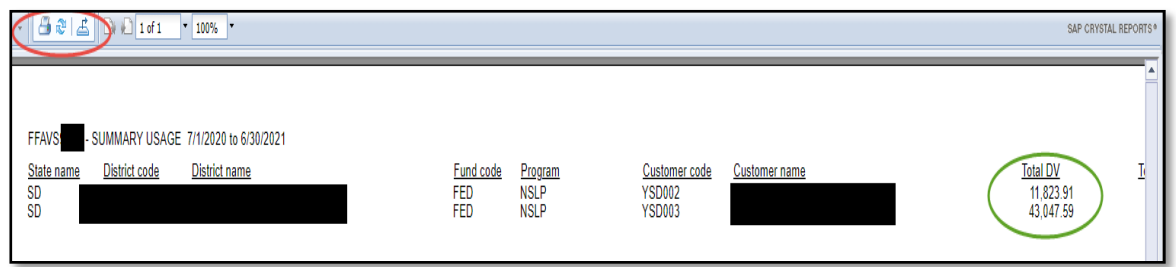

**Bulk Processing—**Schools that utilize bulk processing pounds gather reports outside of iCAN at:

- o K12 website [http://next.k12foodservice.com](http://next.k12foodservice.com/)
- o and/or the Processor Link website [https://www.processorlink.com](https://www.processorlink.com/)
- o Each site provides reports on a districts pound usage and dollar amounts spent.

# **Food Losses**

Power outages are the number one cause of USDA Food losses. Schools are required to monitor refrigerator and freezer temperatures through the school year, even in the summer.

- If your school experiences a power outage, keep appliance doors CLOSED as much as possible. Opening and closing doors will release cold air and cause the safe storage time of perishable items to reduce.
- A fully stocked refrigerator will stay cold for about 4 hours. A freezer will keep its temperature for 24 hours if half full or 48 hours if full.
- If the power has been out for 4 hours, and a cooler and ice are available, transfer perishable foods in the refrigerator to the cooler to maintain a temperature of 40 ºF or below. Be sure to add ice or a cold source.

## **After power returns**

- Check the temperature of the refrigerator and freezer. If foods in both are still under 40 °F, they are safe to keep and/or refreeze. If the foods are above 40 °F, they should be discarded.
- Also check foods that were in a cooler before putting them back into the refrigerator. Discard any that are over 40 ºF.
- Unsure if a food is still safe? Review these food evaluation charts that are available for **[refrigerated](https://www.foodsafety.gov/keep/charts/refridg_food.html)** foods and the **[frozen](https://www.foodsafety.gov/keep/charts/frozen_food.html)** foods after a power outage.
- Discard any food that has an unusual odor, color, or texture, or feels warm to the touch.
- Never taste a food to determine its safety.

If you have questions about the safety of your food, please call the USDA Meat and Poultry Hotline at 1-888-MPHotline (1-888-674-6854) or chat live with a food safety specialist at **[ask.usda.gov](https://ask.usda.gov/s/)**, available from 10 a.m. to 6 p.m. ET, Monday through Friday.

Report food losses to the state agency. Food losses are subject to review requirements. Processing Fees are considered an additional cost and not part of the value of the USDA food. South Dakota is unable to replace most USDA food losses. Agencies can submit a claim to their insurance company including the USDA value plus the processing fee to replace the food lost.

## **Food Recalls**

In the event of a food recall, USDA guidance is provided, including instructions and procedures for all parties in responding to the recall. Agencies will receive guidance from the state agency in the event of a recall.

# REPORT OF LOSS OF USDA FOODS

Instructions: Complete this form. Retain the original for your files and email a copy to DOE.Schoollunch@state.sd.us

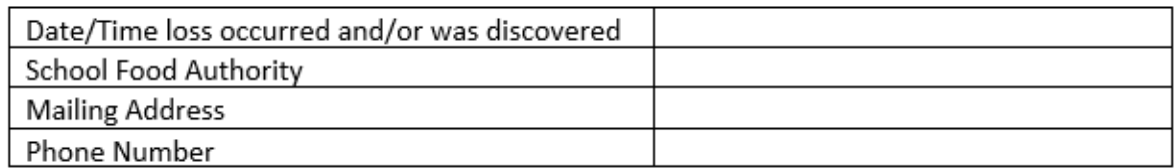

# List USDA Food loss below. Attach additional sheet(s) if necessary.

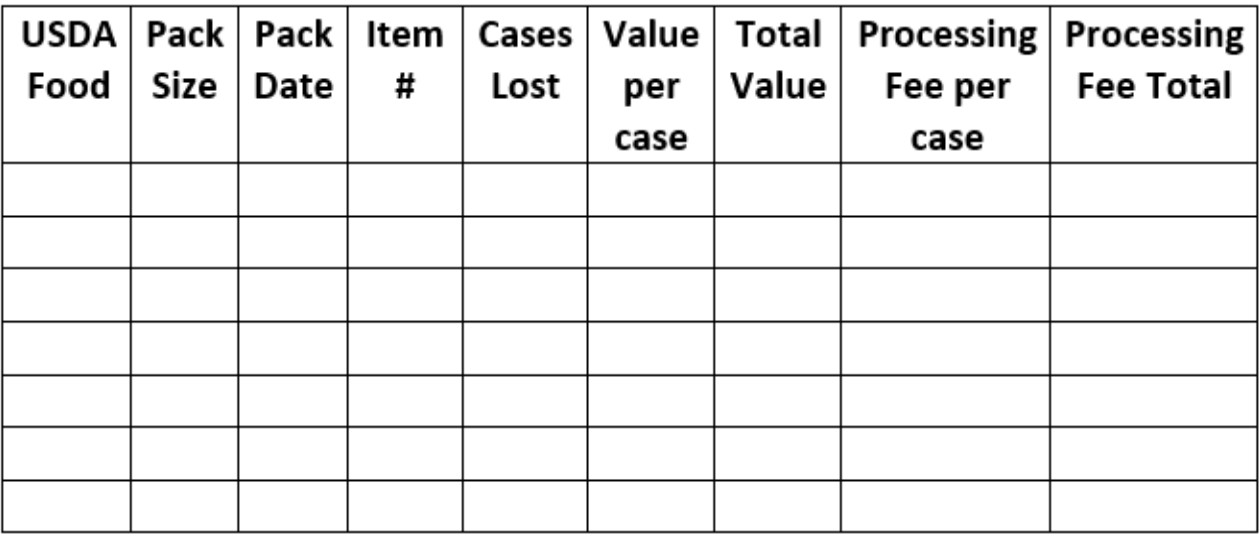

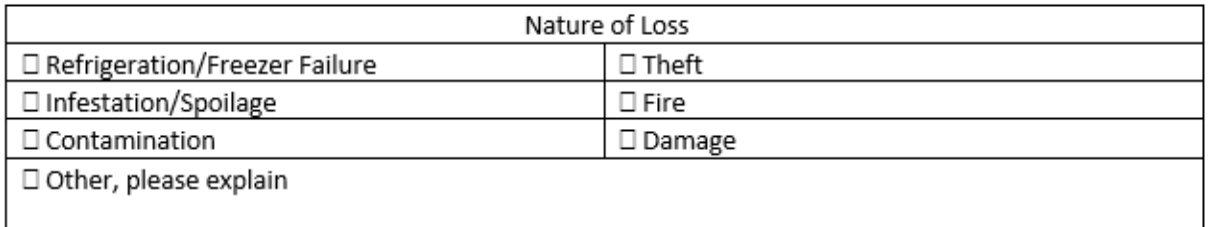

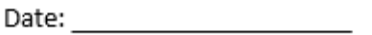

Signature: Signature and Signature and Signature and Signature and Signature and Signature and Signature and S

# **Frequently Asked Questions**

- <span id="page-51-0"></span>1. Does my SFA lose entitlement next school year if entitlement isn't spent this year?
	- No, entitlement is based on the previous full school year's Total Lunches Served. However, entitlement cannot be carried over from year to year, so what agencies do not use in a school year is lost.
- 2. How much entitlement does our SFA have left to spend?
	- Open the Food Distribution Program in iCAN and go to Agencies>Contract>Contract Entitlement.
- 3. Where do I find my monthly order amount?
	- Open the Food Distribution Program in iCAN and go to Agencies>Orders>Order Inquiry.
- 4. Why am I not receiving open order emails?
	- Open the Food Distribution Program in iCAN and go to Agencies>Contract>Contract Packet. Make sure the contacts are correct. If the contacts are not correct, an iCAN User Request will need to be completed. If an iCAN User Request has been completed and the contacts are still not correct, email [doeschoollunch@state.sd.us](mailto:doeschoollunch@state.sd.us) or [icanhelp@state.sd.us.](mailto:icanhelp@state.sd.us)
	- Occasionally, a school's firewalls will block emails. Look in your spam or junk folder to check if CANS emails are being directed to a different folder.

e. Why am I receiving a past due payment email?

- Agencies have 30 days to pay their invoices. If the payment has not been received within that 30 day timeframe, a past due notification is emailed.
- If you need to find an invoice, open the Food Distribution Program in iCAN and go to Agencies>Invoices
- Billing contacts receive the Food Distribution invoices. If your billing contact is not correct, an iCAN User Request will need to be completed.
- 6. Why is my invoice \$0?
- SFA's receive invoices from the Food Distribution Office when they order processing product. If you did not order processing product, your SFA will have a zero balance on the invoice.
- 7. Why does my school have to pay storage and shipping fees?
	- Public schools' storage and shipping charges are paid with state funds. Since non-public schools do not receive any state funding, they are required to pay storage and shipping fees.
- 8. I have forgotten my iCAN password and I can't get into the system to place an order. What should I do?
	- Email [doeschoollunch@state.sd.us](mailto:doeschoollunch@state.sd.us) or [icanhelp@state.sd.us](mailto:icanhelp@state.sd.us) and request a password reset. You will receive an email from Child Nutrition staff with instructions to reset your password.

Each person who needs access to iCAN *must have their own individual User ID and Password* to log into the system. User ID and Passwords are not to be shared with others. iCAN Users agreed to not share their log on information with others when they signed the iCAN User Request form.

# **Non-Discrimination Statement**

<span id="page-53-0"></span>In accordance with Federal civil rights law and U.S. Department of Agriculture (USDA) civil rights regulations and policies, the USDA, its Agencies, offices, and employees, and institutions participating in or administering USDA programs are prohibited from discriminating based on race, color, national origin, sex, disability, age, or reprisal or retaliation for prior civil rights activity in any program or activity conducted or funded by USDA.

Persons with disabilities who require alternative means of communication for program information (e.g. Braille, large print, audiotape, American Sign Language, etc.), should contact the Agency (State or local) where they applied for benefits. Individuals who are deaf, hard of hearing or have speech disabilities may contact USDA through the Federal Relay Service at (800) 877-8339. Additionally, program information may be made available in languages other than English.

To file a program complaint of discrimination, complete the USDA Program Discrimination Complaint Form, (AD-3027) found online at: [http://www.ascr.usda.gov/complaint\\_filing\\_cust.html,](http://www.ascr.usda.gov/complaint_filing_cust.html) and at any USDA office, or write a letter addressed to USDA and provide in the letter all of the information requested in the form. To request a copy of the complaint form, call (866) 632-9992. Submit your completed form or letter to USDA by:

(1) Mail: U.S. Department of Agriculture, Office of the Assistant Secretary for Civil Rights, 1400 Independence Avenue, SW, Washington, D.C. 20250-9410;

(2) Fax: (202) 690-7442; or

(3) Email: [program.intake@usda.gov.](mailto:program.intake@usda.gov)

This institution is an equal opportunity provider.

For more information, contact the [Child and Adult Nutrition Services](https://doe.sd.gov/cans/documents/19-CANSstaff.docx) office at (605) 773-3413.